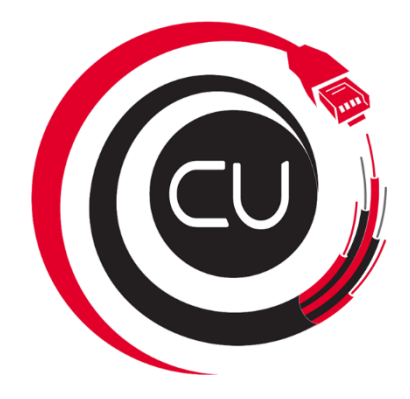

# **UC46 User Manual**

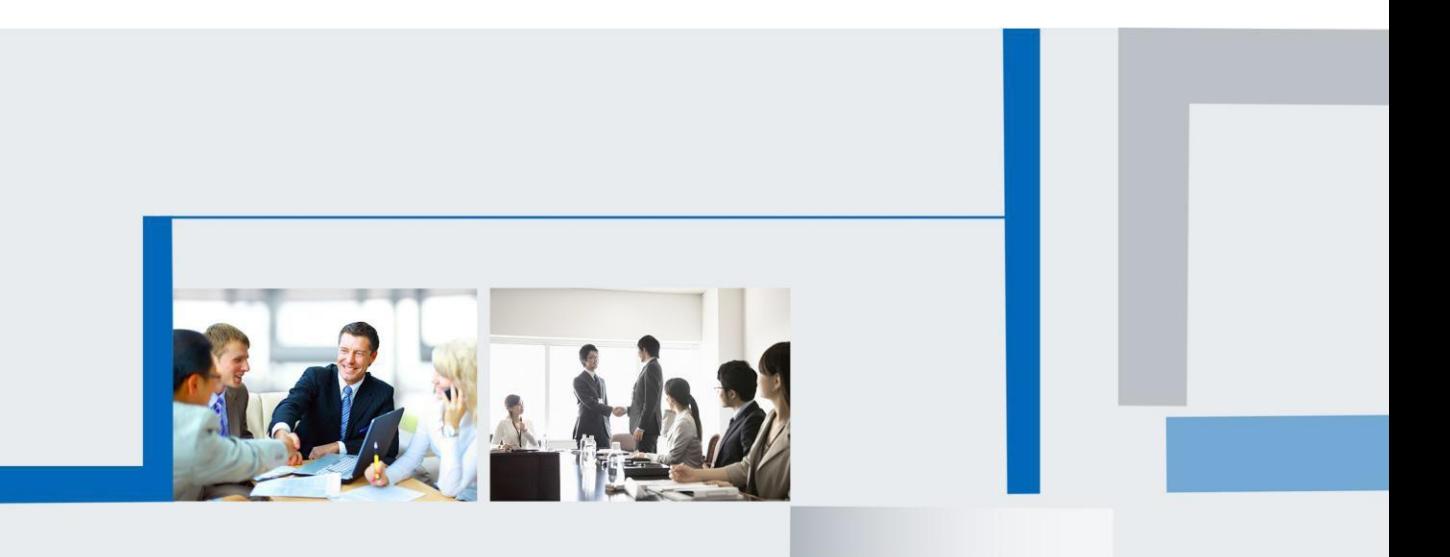

**Version 2.0.4.4.24 Feb. 2018**

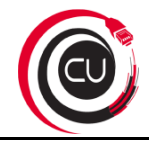

# <span id="page-1-0"></span>**Notices Information**

# <span id="page-1-1"></span>**Copyright**

Copyright © 2005 - 2018 Nanjing Hanlong Technology CO., LTD. All rights reserved.

Nanjing Hanlong Technology Co., LTD. owns all the rights to modify and copy this document at any time. And all the illustrations and text in this document are copyright protected. Therefore, no parts of this document may be used or reproduced, transmitted by the third parties for any purposes without the express written permission of Nanjing Hanlong Technology CO., LTD.

When this document is made available on [www.htek.com](http://www.htek.com/) , Nanjing Hanlong Technology Co., LTD. gives its right to download and print copies of this content only for private use as a user manual. No parts shall have the right to alter, modify or use as commercial means without prior written permission from Nanjing Hanlong Technology Co., LTD.

# <span id="page-1-2"></span>**Safety Instructions**

- ⚫ To use the expansion module, please follow the instructions in this user manual.
- Use the power adapter supplied with your expansion module. Other power adapters may damage the expansion module.
- ⚫ This expansion module is only for indoor use. And also avoid in high humidity, water and some other liquids.
- ⚫ Do not use the expansion module during thunderstorms.
- ⚫ CE
- ⚫ FCC

### <span id="page-1-3"></span>**WEEE Warning**

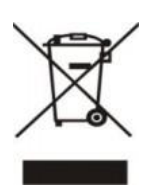

To avoid the potential effects on the environment and human health as a result of the presence of hazardous substances in electrical and electronic equipment, end users of electrical and electronic equipment should understand the meaning of the crossed-out wheeled bin symbol. Do not dispose of WEEE as unsorted municipal waste and have to collect such

WEEE separately.

## <span id="page-1-4"></span>**Cleaning**

To clean the device, use an anti-static cloth. Please avoid cleaning liquids as they might

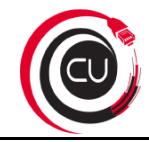

damage the surface or internal electronics of the expansion module.

## <span id="page-2-0"></span>**FCC Statement**

1. This device complies with Part 15 of the FCC Rules. Operation is subject to the following two conditions:

(1) This device may not cause harmful interference.

(2) This device must accept any interference received, including interference that may cause undesired operation.

2. Changes or modifications not expressly approved by the party responsible for compliance could void the user's authority to operate the equipment.

NOTE: This equipment has been tested and found to comply with the limits for a Class B digital device, pursuant to Part 15 of the FCC Rules. These limits are designed to provide reasonable protection against harmful interference in a residential installation. This equipment generates uses and can radiate radio frequency energy and, if not installed and used in accordance with the instructions, may cause harmful interference to radio communications. However, there is no guarantee that interference will not occur in a particular installation. If this equipment does cause harmful interference to radio or television reception, which can be determined by turning the equipment off and on, the user is encouraged to try to correct the interference by one or more of the following measures:

Reorient or relocate the receiving antenna.

Increase the separation between the equipment and receiver.

Connect the equipment into an outlet on a circuit different from that to which the receiver is connected.

Consult the dealer or an experienced radio/TV technician for help.

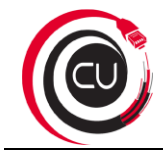

# <span id="page-3-0"></span>**Table of Content**

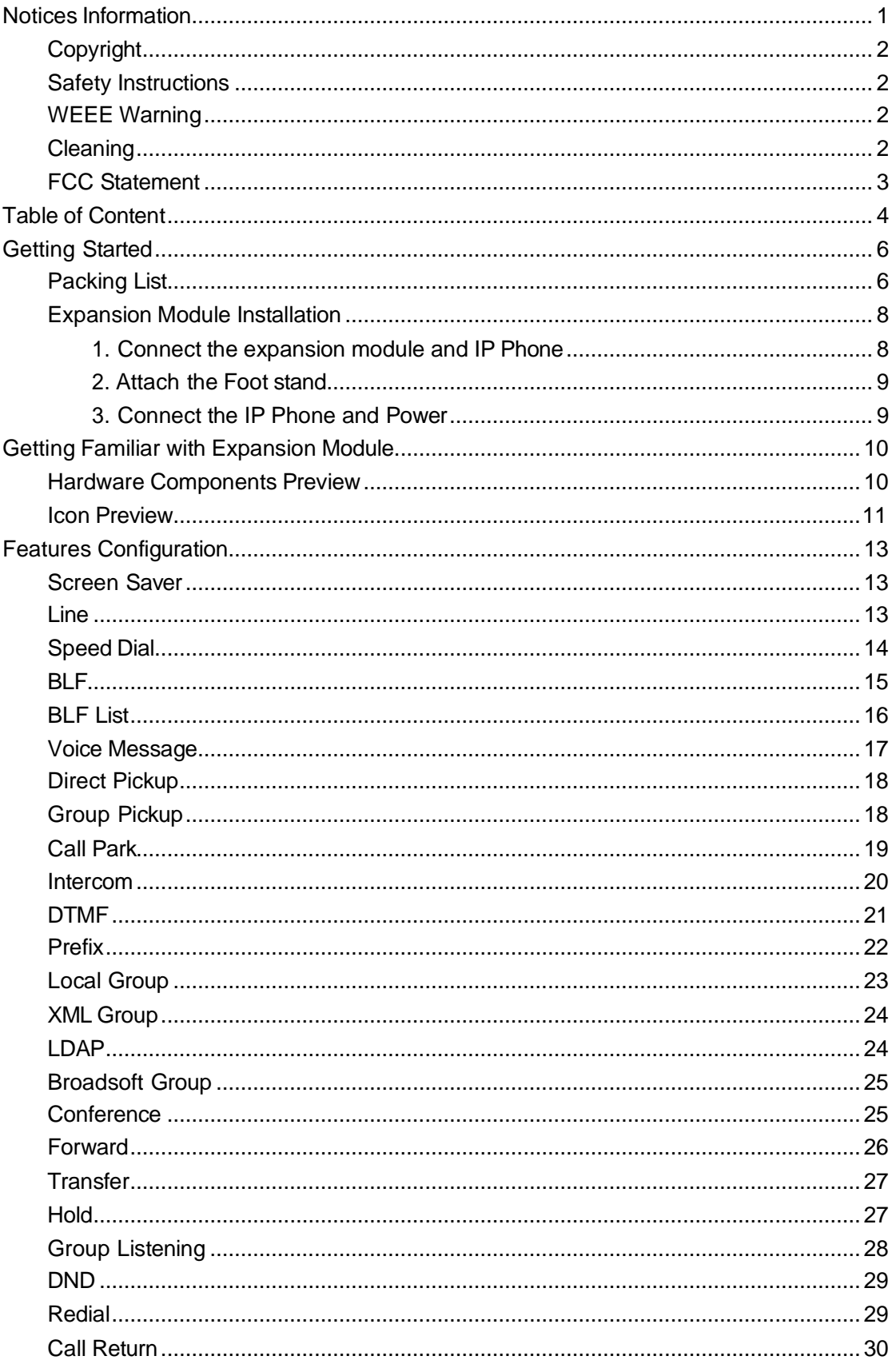

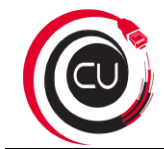

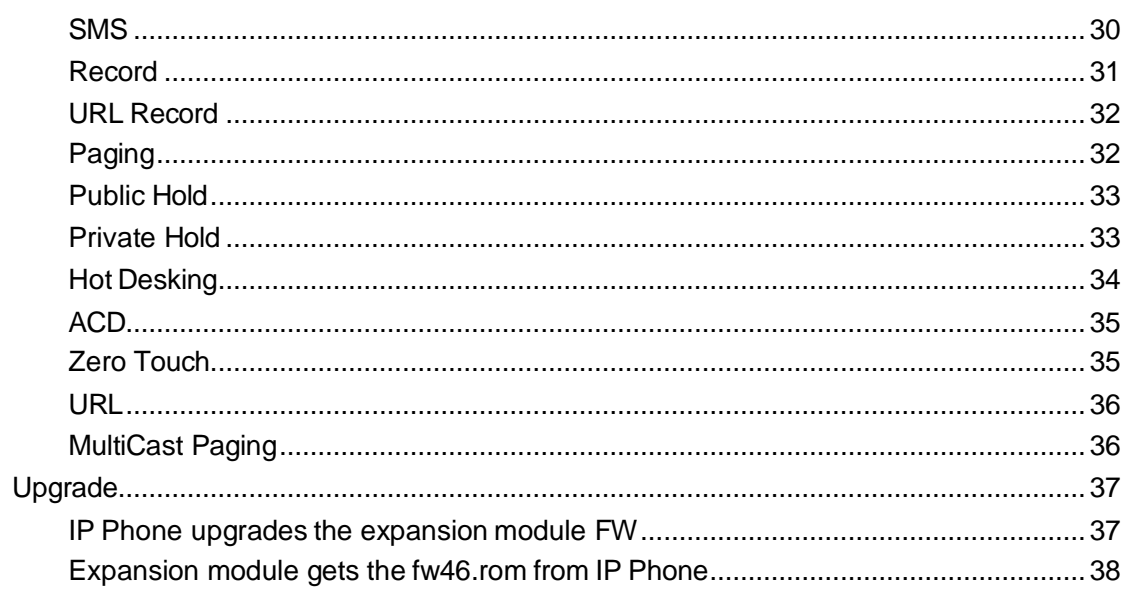

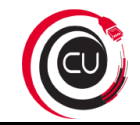

# <span id="page-5-0"></span>**Getting Started**

# <span id="page-5-1"></span>**Packing List**

The package contains the following parts, please check if all the items are not missed:

1. The Expansion module device

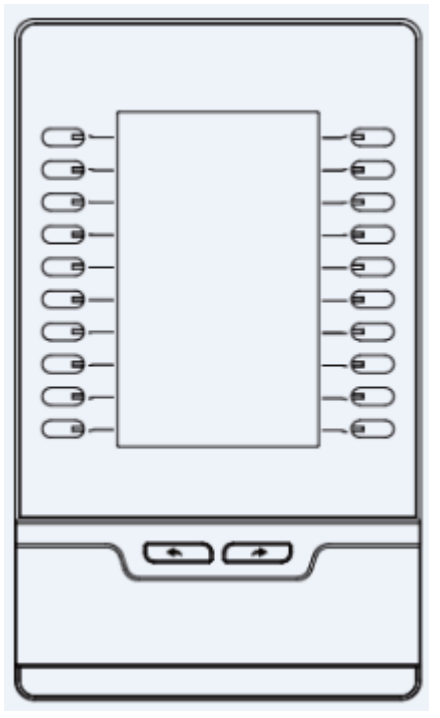

2. The Stand

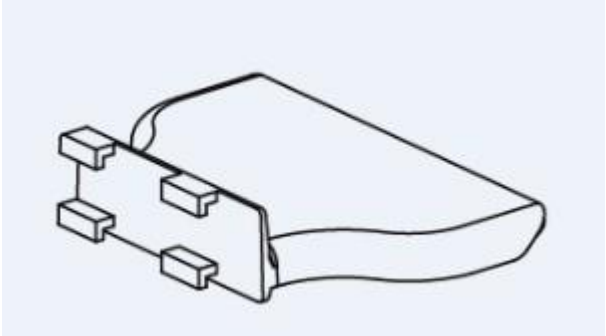

3. Connecting Sheet

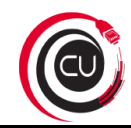

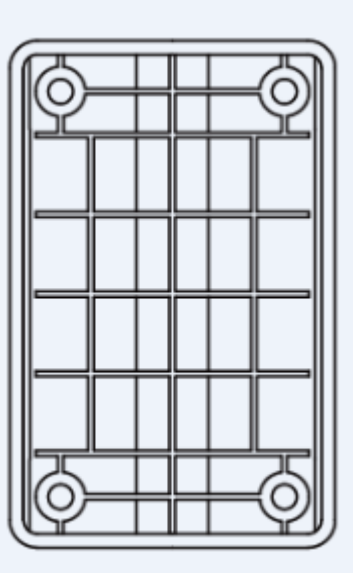

4. Power adapter

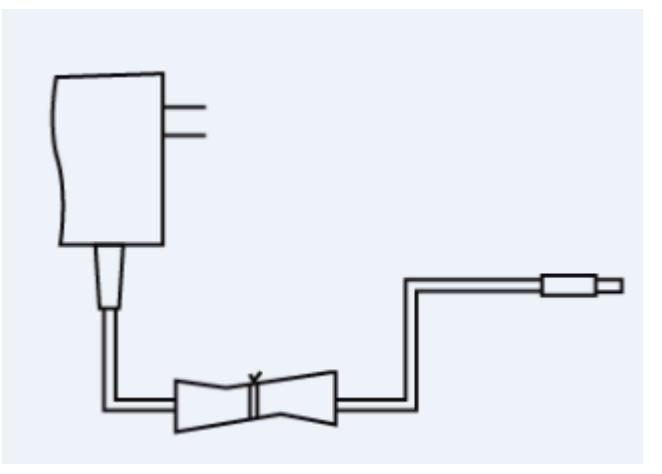

5. Ethernet cable/Connecting Cord

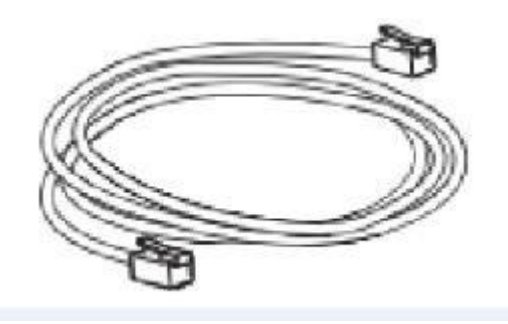

6. Quick installation reference

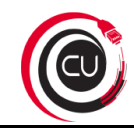

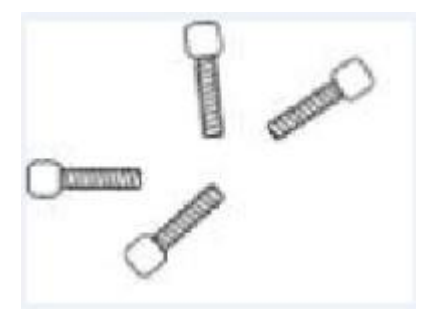

7. Quick installation reference

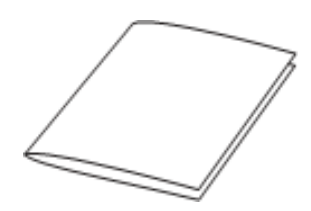

# <span id="page-7-0"></span>**Expansion Module Installation**

# <span id="page-7-1"></span>**1. Connect the expansion module and IP Phone**

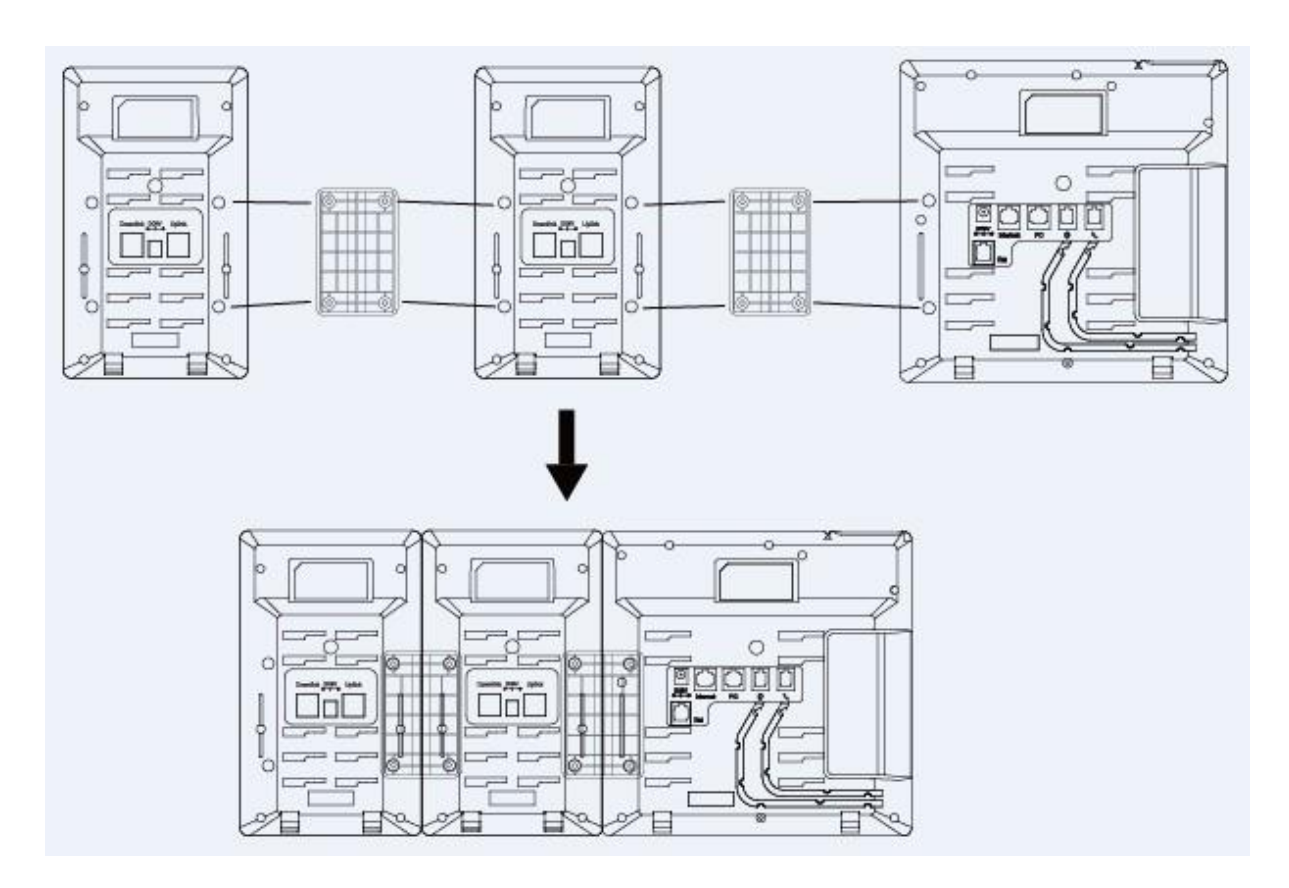

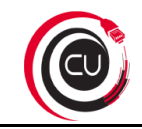

# <span id="page-8-0"></span>**2. Attach the Foot stand**

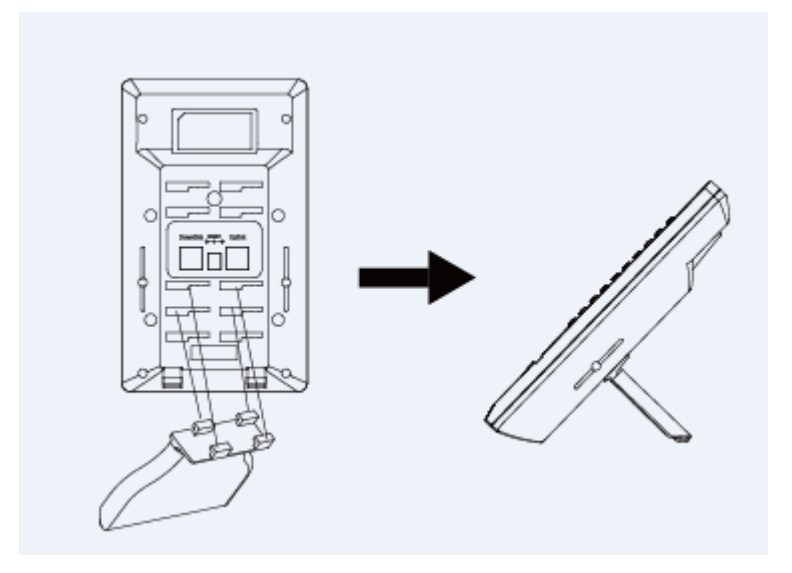

# <span id="page-8-1"></span>**3. Connect the IP Phone and Power**

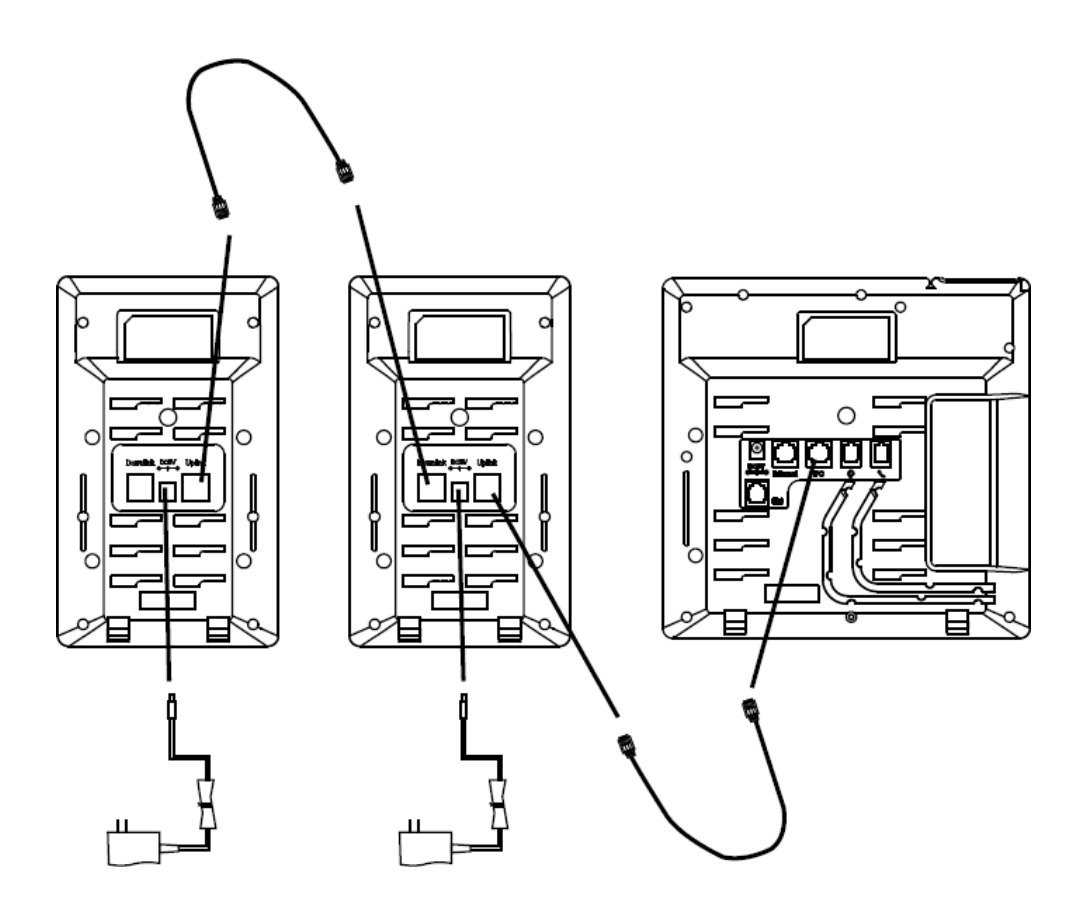

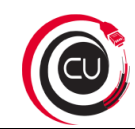

### **Note:**

- 1. In order to use the UC46, you must first change a setting in the phone attached to the UC46 to accept Expansion Modules on the PC Port. This setting can be found in the phone menu under "Settings / Advanced Settings / Network / PC Port" or in the web GUI under "Network / PC Port".
- 2. Our expansion modules must be connected to the IP Phone's PC port and can't be connected to the any switches in a LAN.
- 3. Our IP phone UC860 can support six expansion modules at most.

# <span id="page-9-0"></span>**Getting Familiar with Expansion Module**

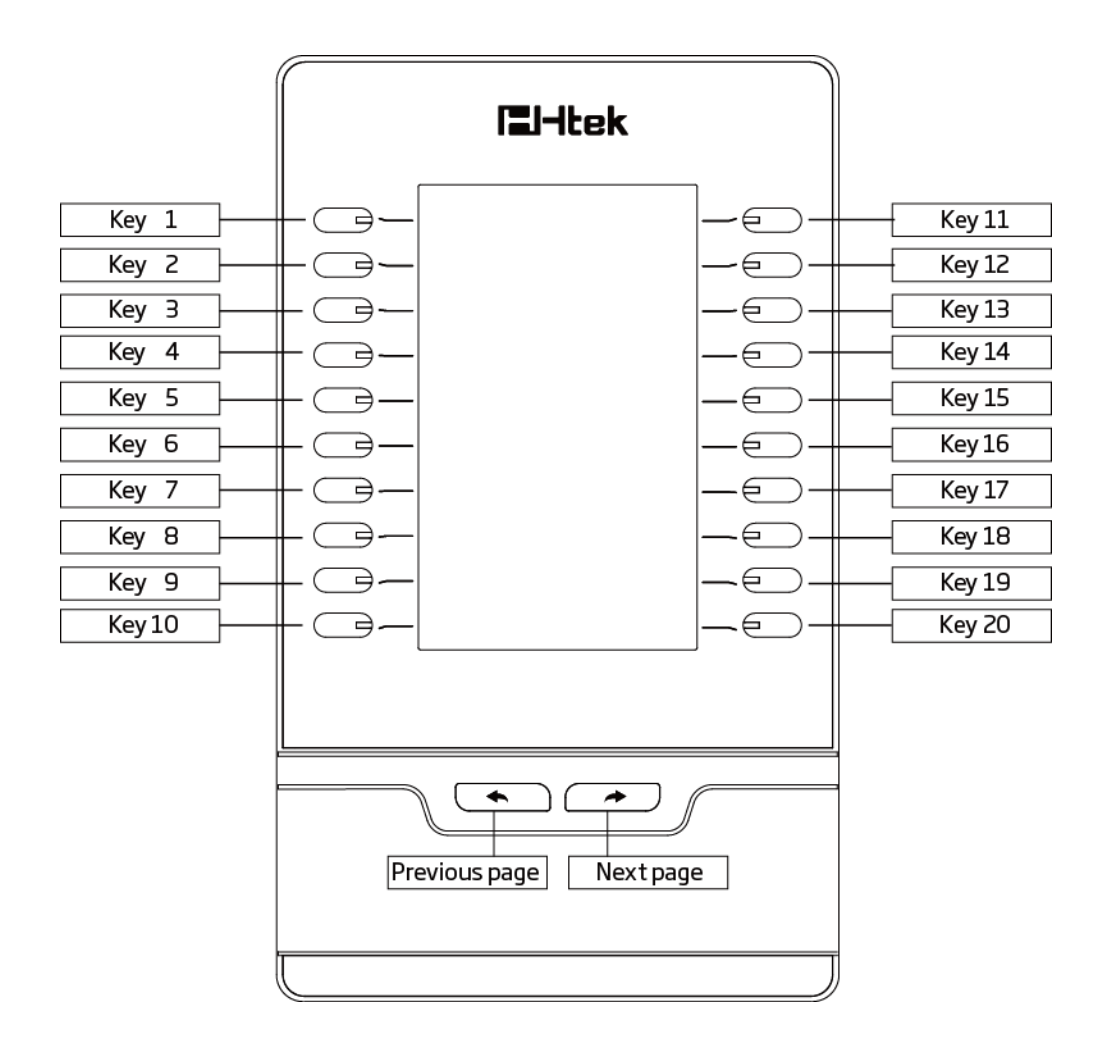

### <span id="page-9-1"></span>**Hardware Components Preview**

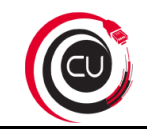

# <span id="page-10-0"></span>**Icon Preview**

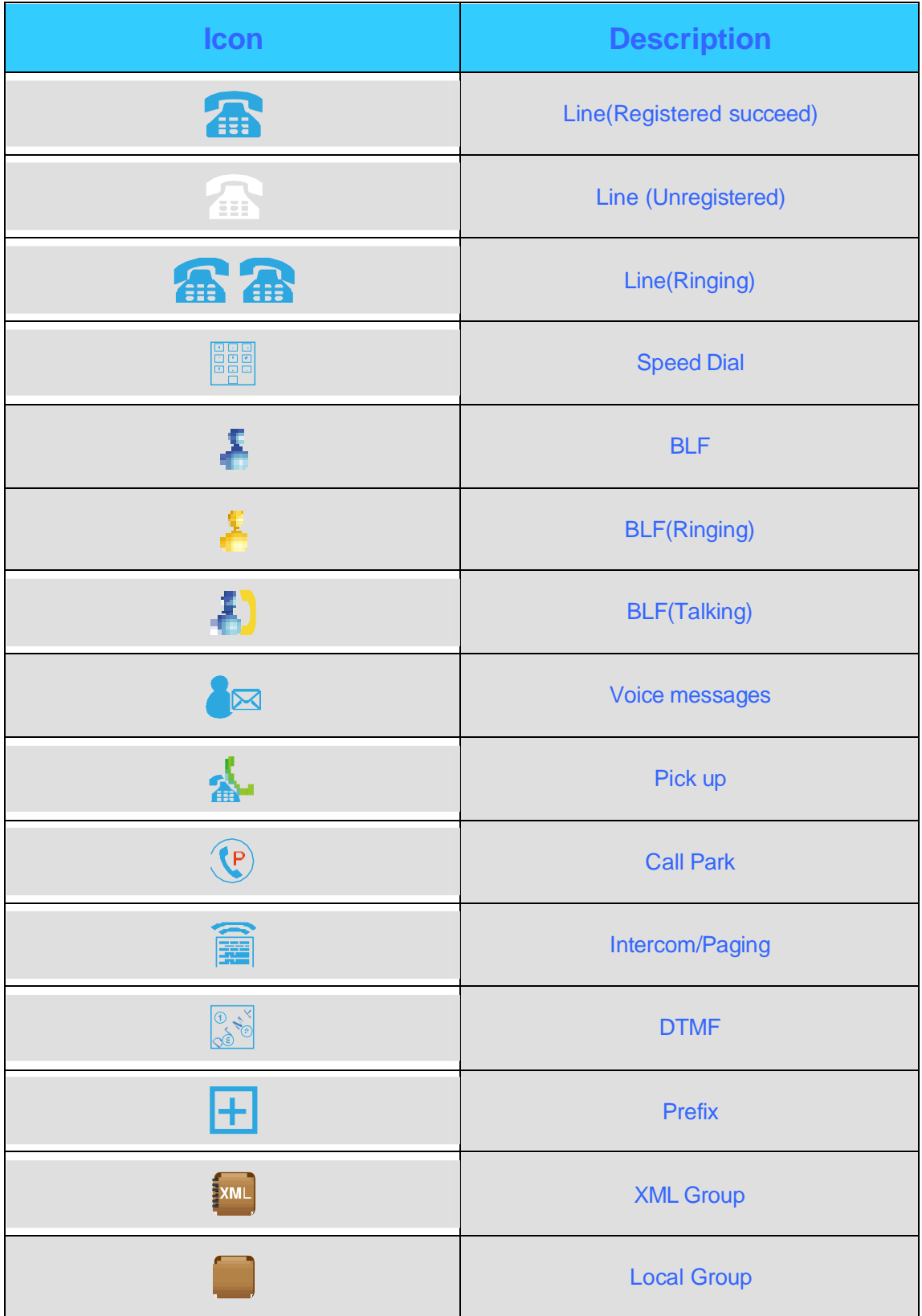

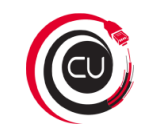

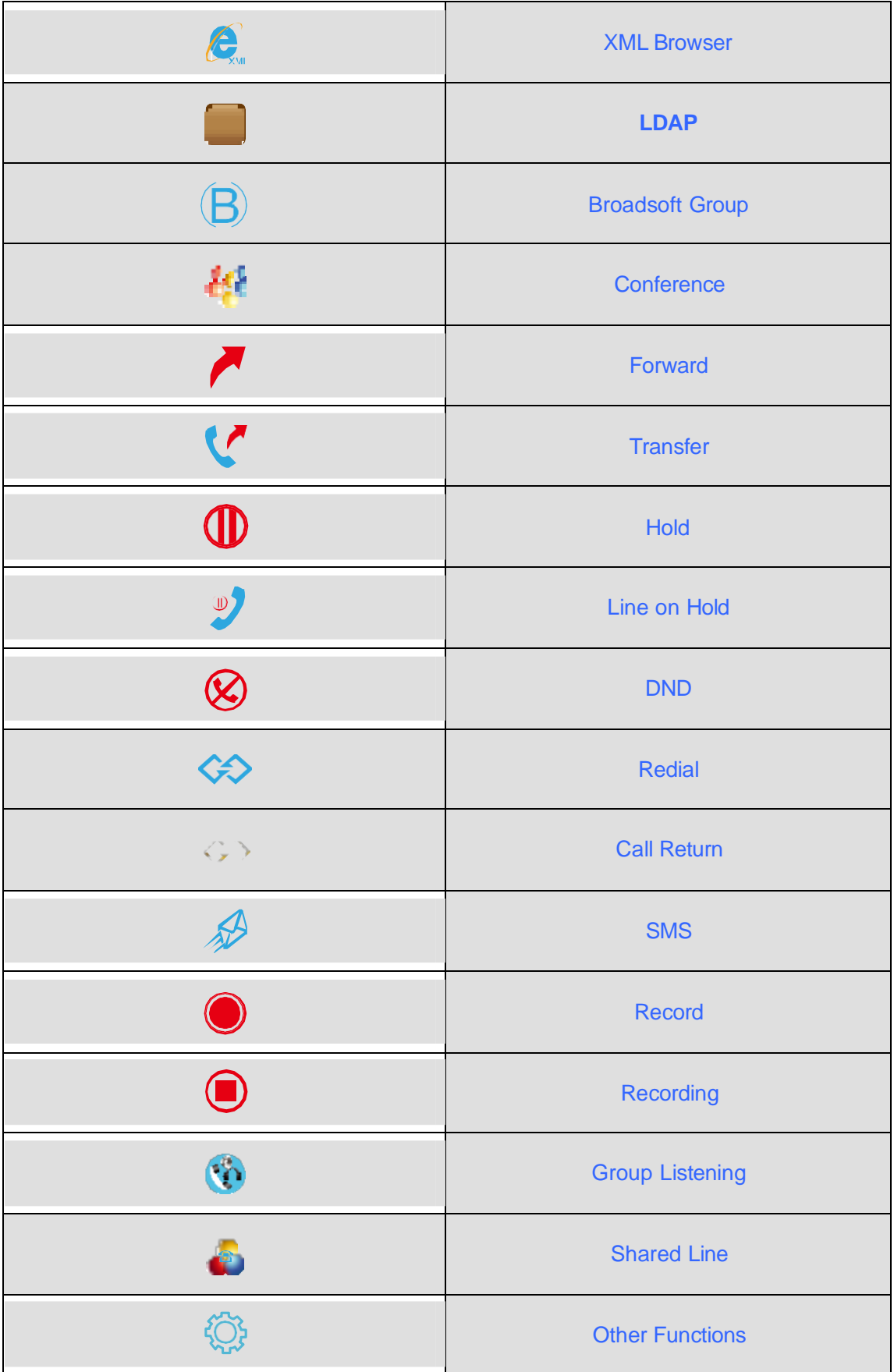

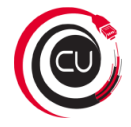

# <span id="page-12-0"></span>**Features Configuration**

### <span id="page-12-1"></span>**Screen Saver**

It supports a screen saver.

#### **To configure screen saver via Web Interface:**

- 1. Click Setting →Perference.
- 2. Filled the time for Expansion screensaver time
- 3. Click the SaveSet to save the configuration.

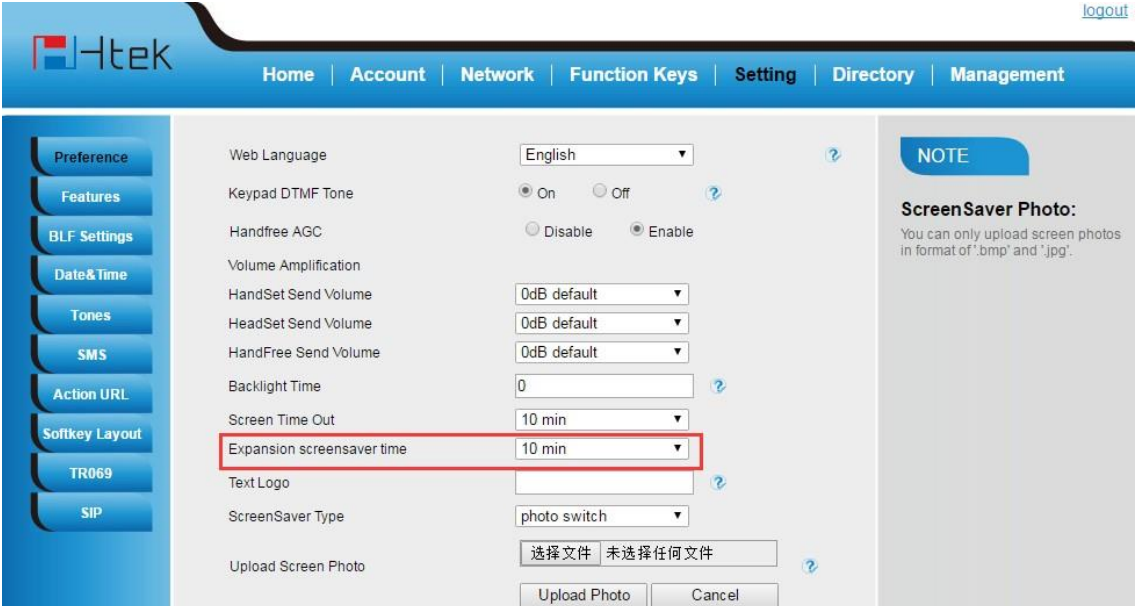

### <span id="page-12-2"></span>**Line**

It works same as Line keys.

Line support three Mode (Default, lock and float)

**Default mode:** If the phone has a incoming call, it means that the phone will not jump to the first page when the first page set the line type and current page is four page.

**Lock mode:** it means that the other page's same position has the same line when the first

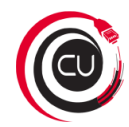

page set the line type.

**Float mode:** If the phone has a incoming call, it means that the phone will jump to the first page when the first page set the line type and current page is four page.

#### **To configure Line Feature via Web Interface**

- 4. Click Function keys →EXP Key.
- 5. Select the wanted Key and set as Line.
- 6. Select the Account.
- 7. Click the SaveSet to save the configuration.

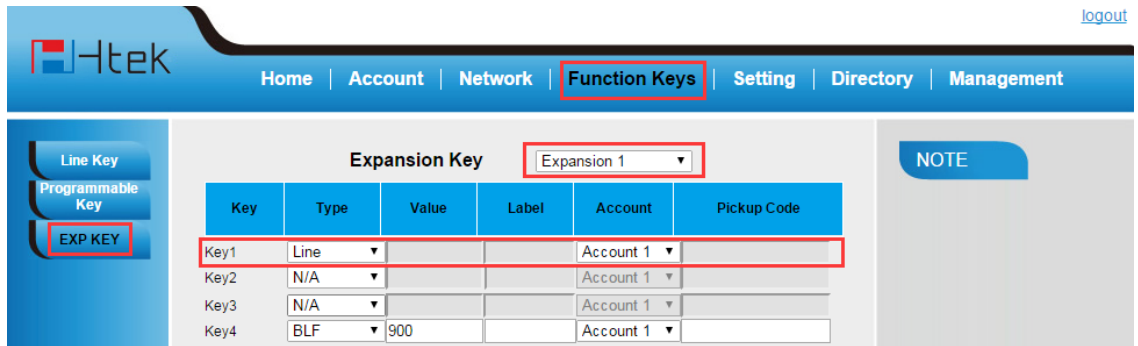

### <span id="page-13-0"></span>**Speed Dial**

With this feature, you can dial one directory by press the definite key.

#### **To configure Speed Dial feature via Web Interface**

- 1. Click Function keys →EXP Key.
- 2. Select the wanted Key and set as Speed Dial.
- 3. Enter the desired phone number in the Value field.
- 4. Filled the Label displayed on LCD
- 5. Select the Account.

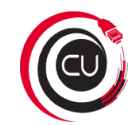

# 6. Click the  $\frac{SaveSet}{\ }$  to save the configuration.

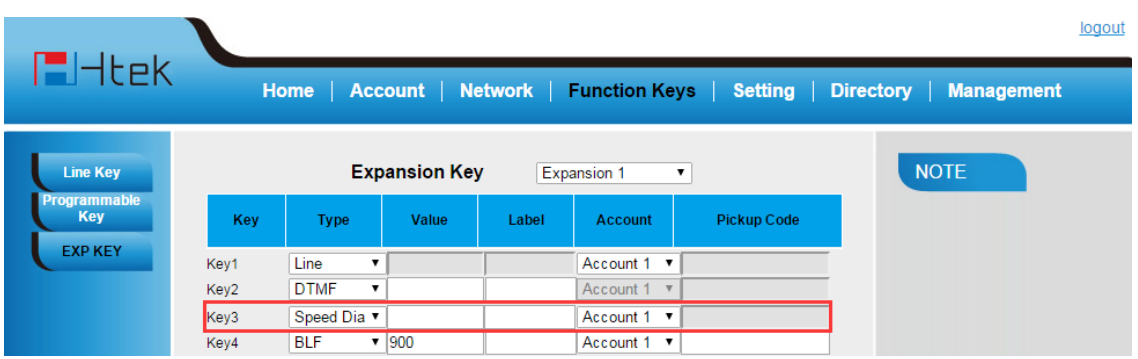

### <span id="page-14-0"></span>**BLF**

You can use the BLF (Busy Lamp Field) feature to monitor a specific one whether his phone is busy or free.

- 1. When the monitored line is idle, the light is steady green.
- 2. When the monitored line is ringing, the light is blinking red, press the BLF key to pick the phone up directly.
- 3. When the monitored line is calling or in a conversation, the light is steady red.

#### **To configure a BLF key by web**

- 1. Click Function keys  $\rightarrow$  EXP Key.
- 2. Select the desired Key and select BLF in the Type.
- 3. Enter the monitored phone number in the Value field.
- 4. Filled the Label displayed on LCD.
- 5. Select the Account.
- 6. Filled the Pickup code.
- 7. Click the  $\sqrt{\frac{S_{\text{a}}}{S_{\text{a}}}}$  to save the configuration.

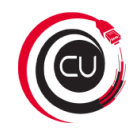

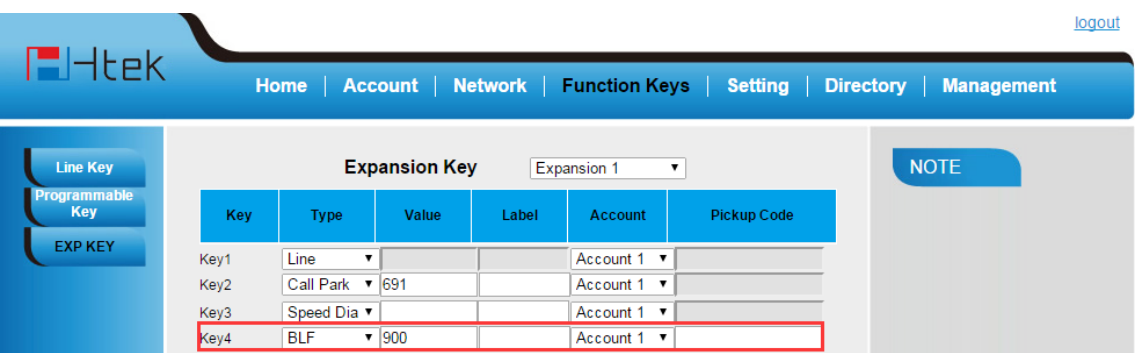

#### **Note:**

**This feature is not available on all servers. For more information, contact your system administrator.**

**After setting the BLF key, do not need to restart the phone.**

### <span id="page-15-0"></span>**BLF List**

#### **To configure BLF List via web interface:**

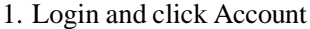

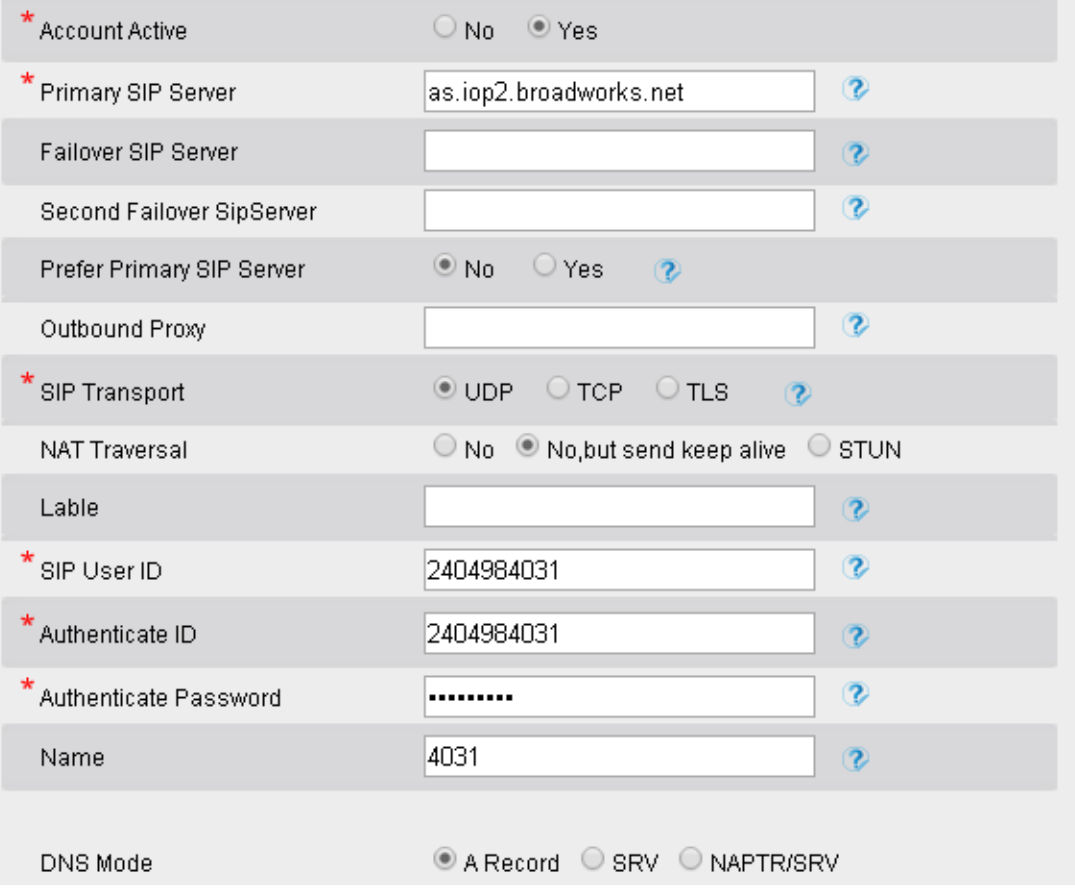

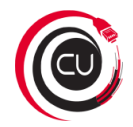

2. Click Advanced and then fill the Eventlist BLF URL.

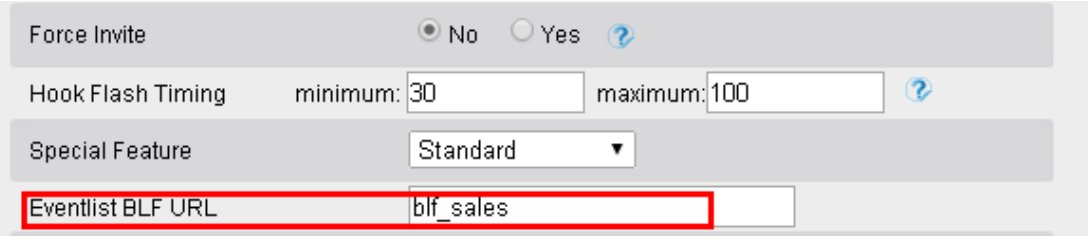

- 3. To configure BLF List Keys
	- 3.1 Click Function keys  $\rightarrow$  EXP Key.
	- 3.2 Select the BLF List in the Type Field.
	- 3.3. Select Account

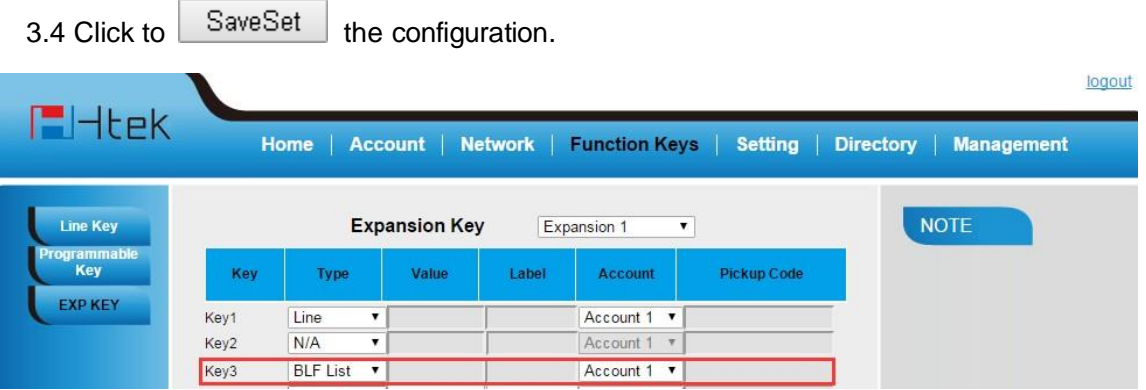

### <span id="page-16-0"></span>**Voice Message**

#### **To configure Voice Mail feature via Web Interface**

- 1. Click Function keys  $\rightarrow$  EXP Key.
- 2. Select the wanted Key.
- 3. Enter the desired voicemail feature codes in the Value field.
- 4. Filled the Label displayed on LCD.
- 5. Select the Account.

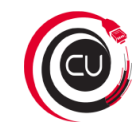

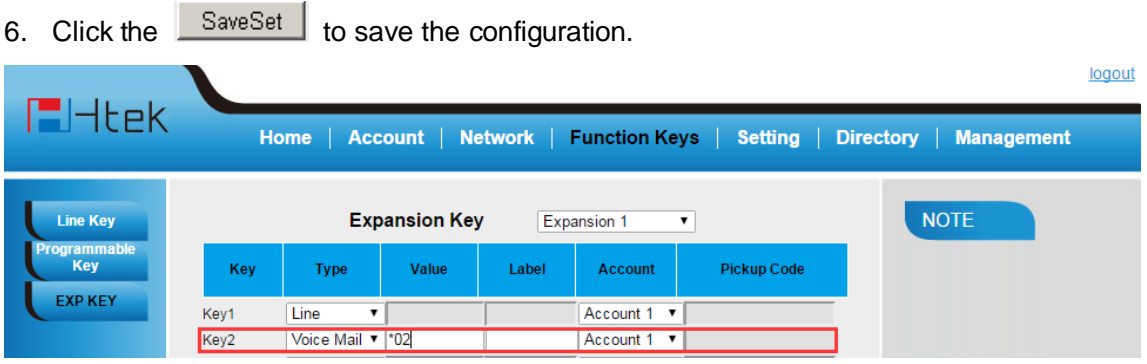

## <span id="page-17-0"></span>**Direct Pickup**

With this feature, you can pick up the set line when it ringing.

#### **To configure Direct Pickup feature via Web Interface**

- 1. Click Function keys  $\rightarrow$  EXP Key..
- 2. Select the wanted Key and set as Direct Pickup.
- 3. Enter the pickup code and followed the desired phone number in the Value field.
- 4. Filled the Label displayed on LCD.
- 5. Select the Account.
- 6. Click the  $\frac{\text{SaveSet}}{\text{Set}}$  to save the configuration.

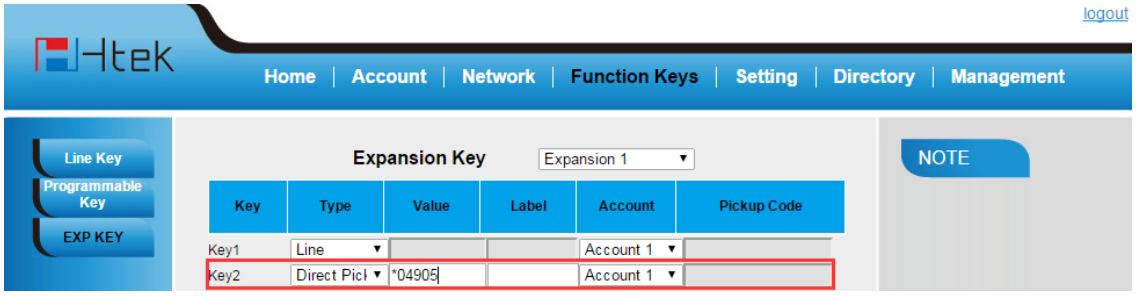

# <span id="page-17-1"></span>**Group Pickup**

With this feature, you can pick up the specified group that you want incoming calls.

**To configure the Group Pick up via Web interface**

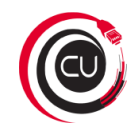

- 1. Click Function keys  $\rightarrow$  EXP Key.
- 2. Select the desired Key and select Group Pickup in the Type.
- 3. Enter the pickup code and followed the desired Group number in the Value field.
- 4. Filled the Label displayed on LCD..
- 5. Click the **SaveSet** to save the configuration.

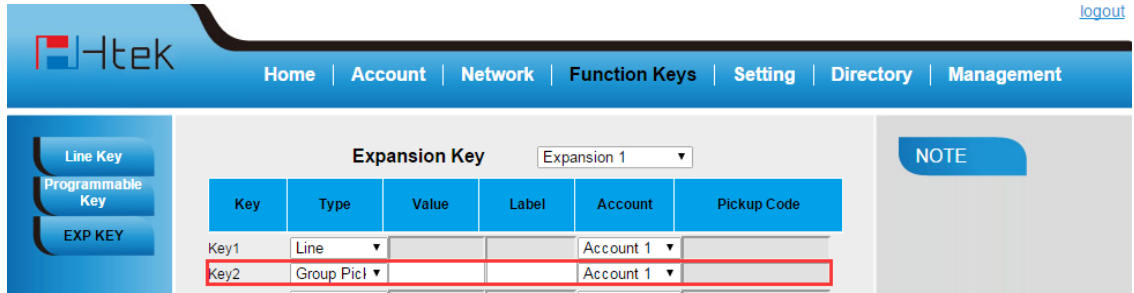

# <span id="page-18-0"></span>**Call Park**

With this feature, you can put a call on hold and continue the conversation from another phone.

### **To configure the Call Park via Web interface**

- 1. Click Function key  $\rightarrow$  EXP Key.
- 2. Select the desired Key and select Call Park in the Type.
- 3. Enter the park feature codes in the value field.
- 4. Filled the Label displayed on LCD.
- 5. Select the Account.
- 6. Click the  $\frac{S_{\text{a}}}{S_{\text{b}}}\times S_{\text{b}}$  to save the configuration.

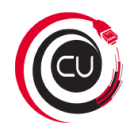

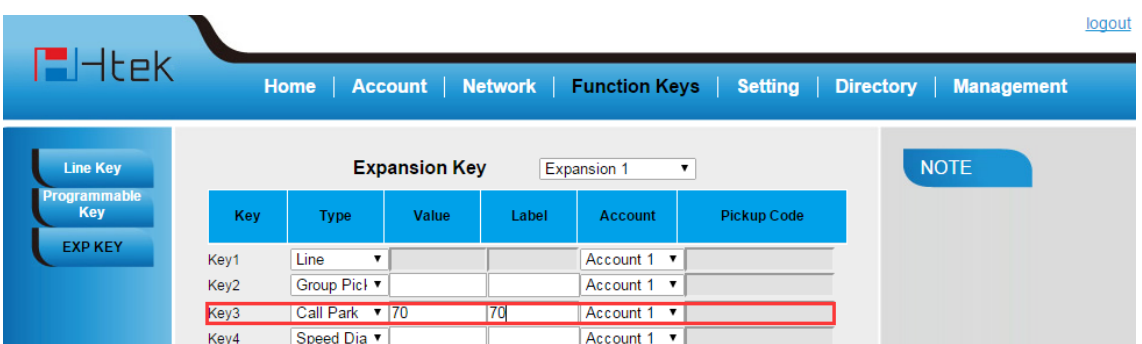

#### **Note:**

Your VoIP PBX must support this feature and enable this feature.

### <span id="page-19-0"></span>**Intercom**

When use the intercom feature, you can quickly get access connect to the configured Expansion.

#### **To configure Intercom feature via Web Interface**

- 1. Click Function keys  $\rightarrow$  EXP Key.
- 2. Select the wanted Key and select Intercom as the Type.
- 3. Enter the intercom codes followed by desired number in the Value field.
- 4. Filled the Label displayed on LCD.
- 5. Select the Account.
- 6. Click the  $\frac{S_{\text{a}}}{S_{\text{b}}}\times S_{\text{b}}$  to save the configuration.

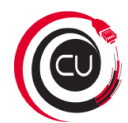

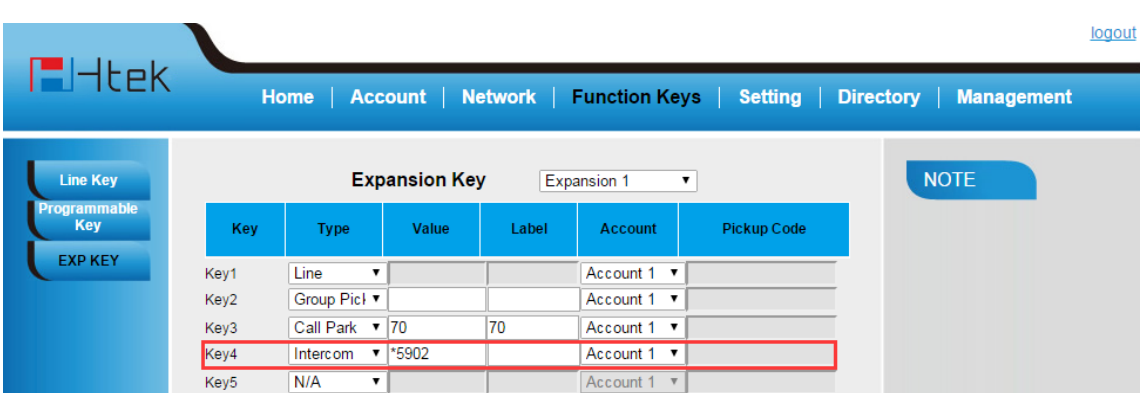

If you want to achieve the intercom feature, you must enable the "Allow Auto Answer By Call-Info"

- 1. Click the account
- 2. Select the desired account from the pull-down list of Account in the Account field.
- 3. Click the advanced
- 4. Enable the "Allow Auto Answer By Call-Info"
- 5. Click the button to save the configuration.

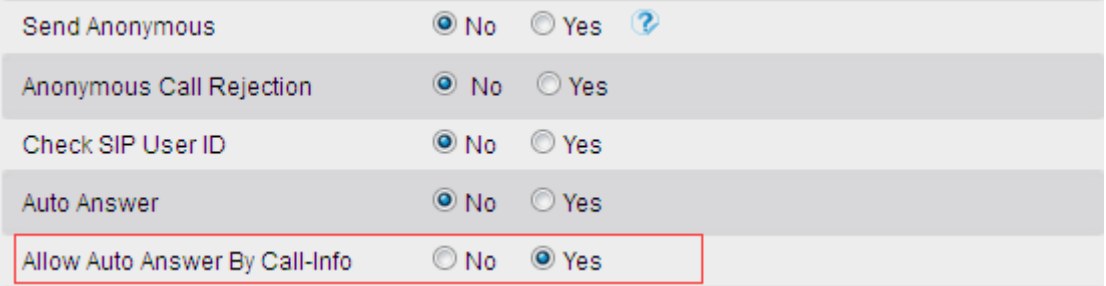

#### **Note:**

**This feature is not available on all servers. For more information, contact your system administrator.**

### <span id="page-20-0"></span>**DTMF**

When the key is configured as DTMF key, You are allowed to send out the desired DTMF number during the conversation.

To use this feature, you should sure that the DTMF Tone is on.

#### **To configure the DTMF via Web interface**

1. Click Setting→Preference

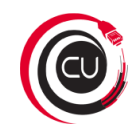

- 2. Select On for Keypad DTMF Tone.
- 3. Click to  $S^{aveSet}$  the configuration.  $@$  On  $\circ$  off Keypad DTMF Tone  $\overline{v}$

#### **To configure the DTMF via Web interface**

- 1. Click Function keys  $\rightarrow$  EXP Key.
- 2. Select the desired Key and select DTMF in the Type.
- 3. Fill the value with the Desired DTMF number
- 4. Enter the Label displayed on LCD.
- 5. Click the **SaveSet** to save the configuration.

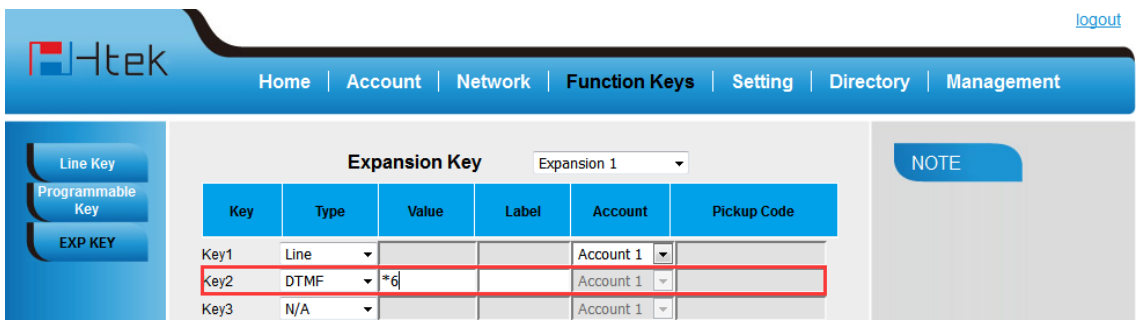

### <span id="page-21-0"></span>**Prefix**

If the key is configured as Prefix key, you can set the number prefix (e.g. Before the number plus 9), then you don't input 9, press the key and 9 will display on the LCD interface.

#### **To configure the Prefix via Web interface**

- 1. Click Function key  $\rightarrow$  EXP Key.
- 2. Select the desired Key and select Prefix in the Type.
- 3. Fill the value with number that you want to set as prefix

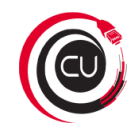

- 4. Enter Label displayed on LCD.
- 5. Click the  $\frac{\text{SaveSet}}{\text{Set}}$  to save the configuration.

Then when you press this key, the set value is input directly.

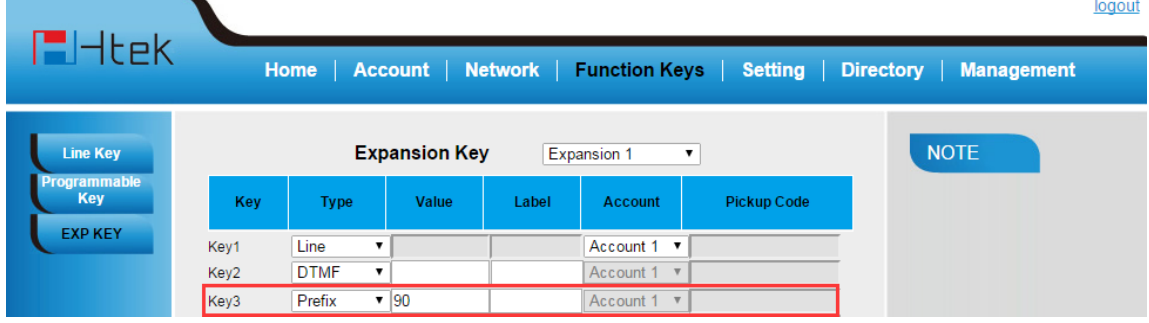

### <span id="page-22-0"></span>**Local Group**

When use the Local Group feature, press the key and enter the local Contacts interface quickly.

#### **To configure the Local Group via Web interface**

- 1. Click Function key  $\rightarrow$  EXP Key.
- 2. Select the desired Key and select Local group in the Type.
- 3. Filled the Label displayed on LCD.
- 4. Click the  $\sqrt{\frac{S_{\text{aveSet}}}{S_{\text{aveSet}}}}$  to save the configuration.

Then you can press the local group key to access the pre-defined contact group in the local directory quickly.

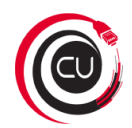

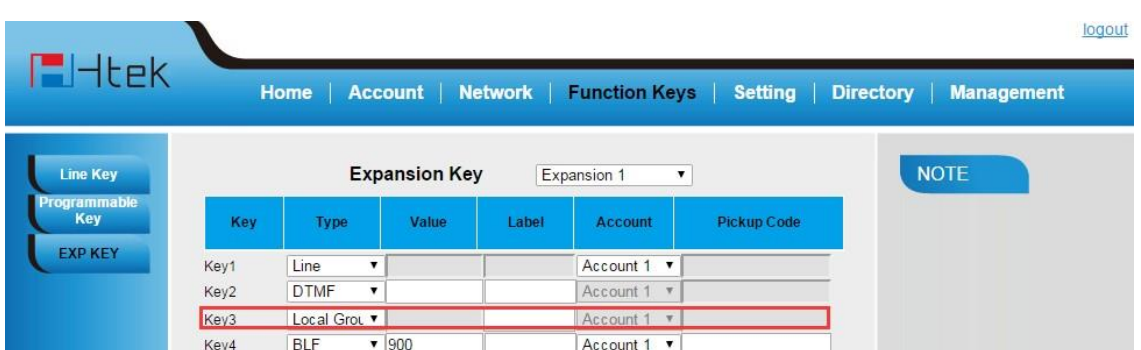

## <span id="page-23-0"></span>**XML Group**

When use the XML Group feature,press the key and enter the Remote Contacts interface quickly.

### **To configure the Local Group via Web interface**

- 1. Click Function key  $\rightarrow$  EXP Key.
- 2. Select the desired Key and select XML group in the Type.
- 3. Filled the Label displayed on LCD.
- 4. Click the  $\frac{S_{\text{a}}}{S_{\text{b}}}\$  to save the configuration.

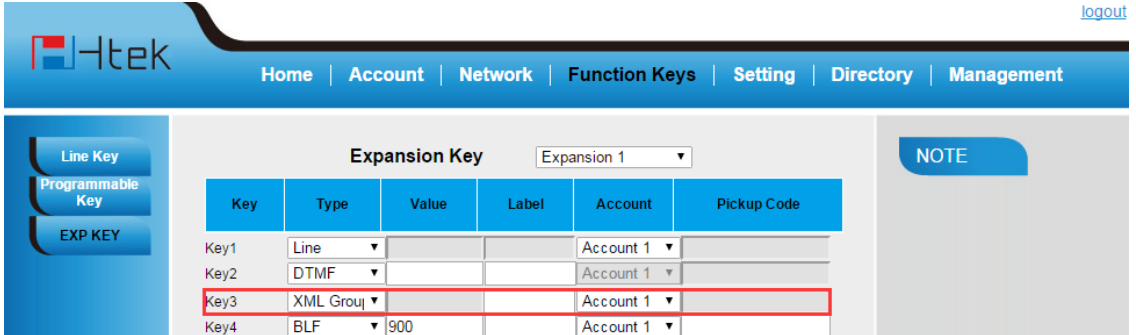

## <span id="page-23-1"></span>**LDAP**

When use the LDAP feature, you can get the LDAP Phonebook directly.

#### **To configure the LDAP via Web interface**

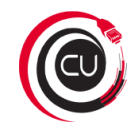

- 1. Click Function key  $\rightarrow$  EXP Key.
- 2. Select the desired Key and select LDAP in the Type.
- 3. Filled the Label displayed on LCD.
- 4. Click the SaveSet to save the configuration.

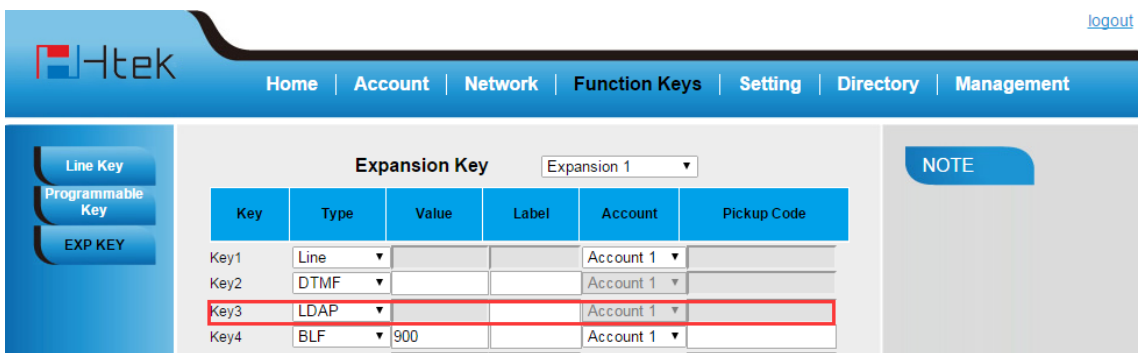

## <span id="page-24-0"></span>**Broadsoft Group**

When use the BroadSoft Group feature,press the key and enter the Remote Contacts interface quickly.

#### **To configure the Broadsoft group via Web interface**

- 1. Click Function key  $\rightarrow$  EXP Key.
- 2. Select the desired Key and select Broadsoft group in the Type.
- 3. Filled the Label displayed on LCD.
- 4. Click the  $\frac{\text{Saveset}}{\text{Saveset}}$  to save the configuration.

### <span id="page-24-1"></span>**Conference**

The HanLong IP Phone supports up to 5-way conference. You are allowed to configure the programmable key to be used as a conference key.

#### **To configure Conference via Web Interface**

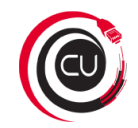

- 1. Click Function keys →EXP Key.
- 2. Select the desired Key and select Conference in the Type.
- 3. Enter the Label displayed on LCD.
- 4. Click the **SaveSet** to save the configuration.

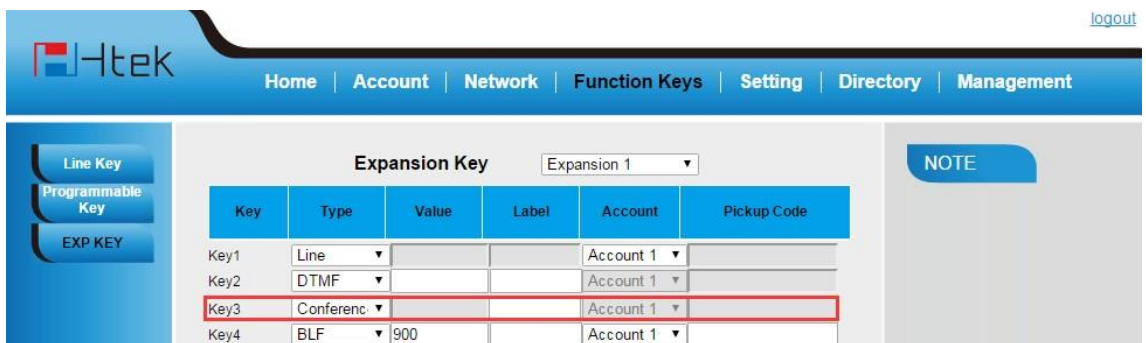

## <span id="page-25-0"></span>**Forward**

If the key is configured as Forward key, press this key under the idle status, the IP phone will turn to the Always Forward interface and you can set the Forward to number, then when there is any call to the EXPension number will be forwarded to the set number automatically.

### **To configure Forward via Web Interface**

- 1. Click Function keys →EXP Key.
- 2. Select the desired Key and select Forward in the Type.
- 3. Enter the Value with the number you want to forward
- 4. Enter the Label displayed on LCD.
- 5. Click the SaveSet to save the configuration.

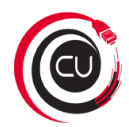

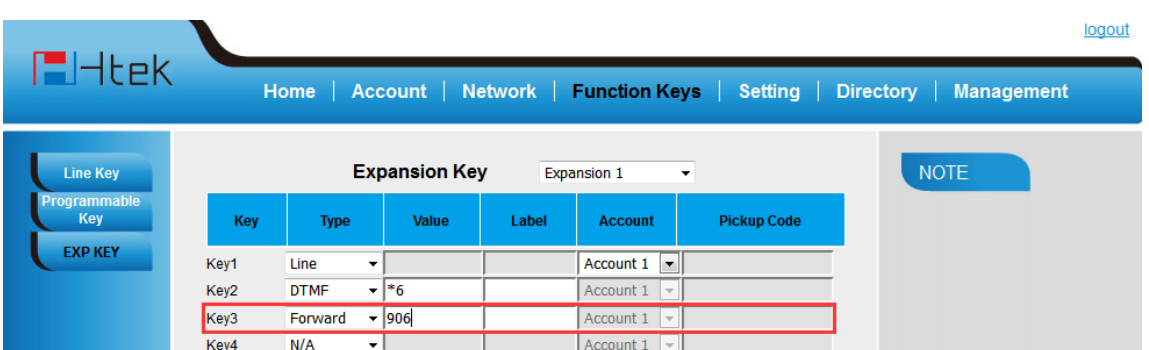

### <span id="page-26-0"></span>**Transfer**

You are able to configure the key as a transfer key to perform the Blind/Attended Transfer.

#### **To configure Transfer via Web Interface**

- 1. Click Function keys →EXP Key.
- 2. Select the desired Key and select Transfer in the Type.
- 3. Enter the Value with the number that wanted transfer to
- 4. Enter the Label displayed on LCD.
- 5. Click the **SaveSet** to save the configuration.

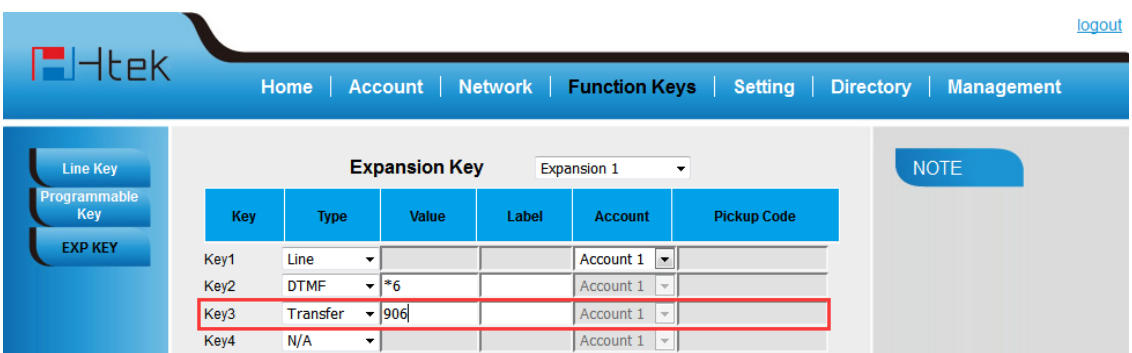

### <span id="page-26-1"></span>**Hold**

The key can be configured as a hold key. You can use this key to hold and resume a call during the conversation.

#### **To configure Hold via Web Interface**

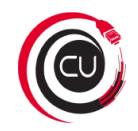

- 1. Click Function keys →EXP Key.
- 2. Select the desired Key and select Hold in the Type.
- 3. Enter the Label displayed on LCD.
- 4. Click the **SaveSet** to save the configuration.

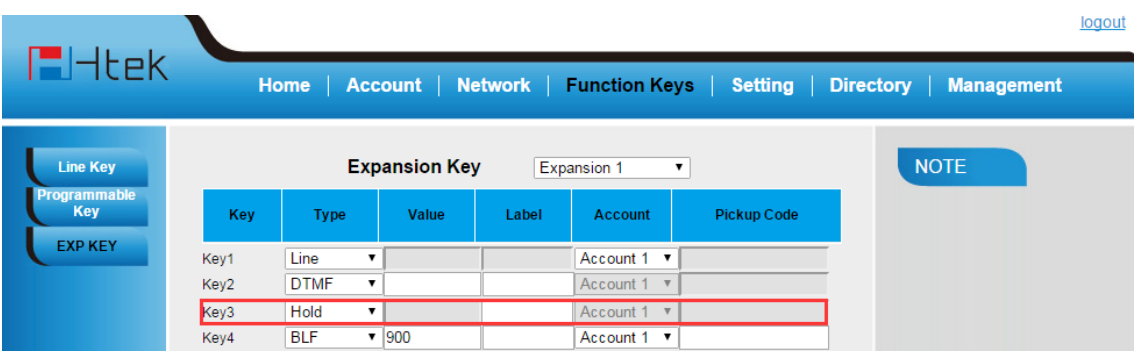

# <span id="page-27-0"></span>**Group Listening**

### **To configure Group listening via Web Interface**

- 1. Click Function keys →EXP Key.
- 2. Select the desired Key and select Group listening in the Type.
- 3. Enter the Label displayed on LCD.
- 4. Click the **SaveSet** to save the configuration.

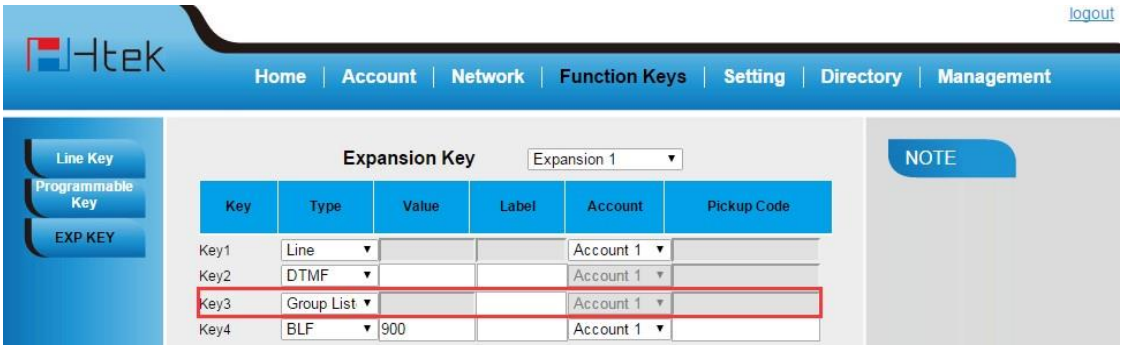

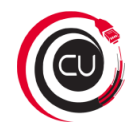

### <span id="page-28-0"></span>**DND**

If the key is configured as DND key, you are allowed to active the DND function immediately when you press it and the phone is to reject all incoming calls automatically. Press it again to deactivate DND mode.

### **To configure DND via Web Interface**

- 1. Click Function keys →EXP Key.
- 2. Select the desired Key and select DND in the Type.
- 3. Enter the Label displayed on LCD.
- 4. Click the **SaveSet** to save the configuration.

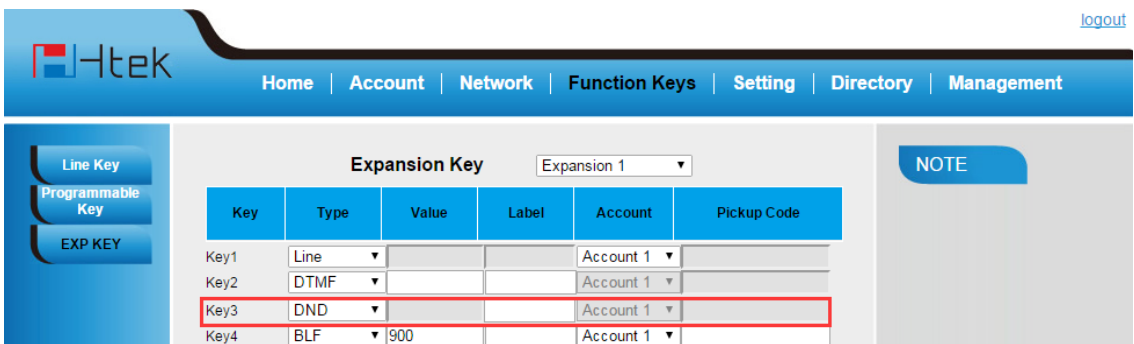

## <span id="page-28-1"></span>**Redial**

If the key is configured as Redial key, you can redial the last placed call from the IP Phone.

#### **To configure Redial via Web Interface**

- 1. Click Function keys →EXP Key.
- 2. Select the desired Key and select redial in the Type.
- 3. Enter the Label displayed on LCD.
- 4. Click the **SaveSet** to save the configuration.

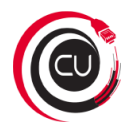

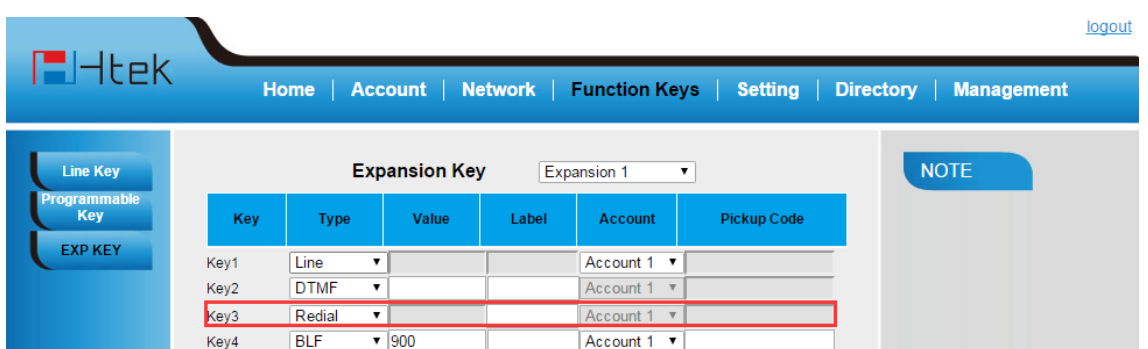

## <span id="page-29-0"></span>**Call Return**

When the key is configured as Call Return key you are allowed to dial out the last phone call you received.

### **To configure Call Return via Web Interface**

- 1. Click Function keys →EXP Key.
- 2. Select the desired Key and select Call Return in the Type.
- 3. Enter the Label displayed on LCD.
- 4. Click the  $\frac{SaveSet}{\}$  to save the configuration.

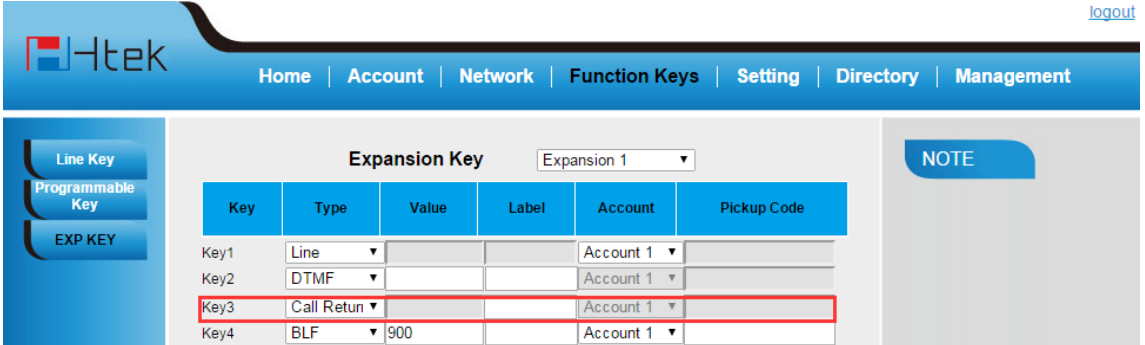

### <span id="page-29-1"></span>**SMS**

#### **To configure SMSvia Web Interface**

1. Click Function keys →EXP Key.

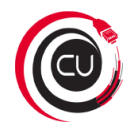

- 2. Select the desired Key and select SMS in the Type.
- 3. Enter the Label.
- 4. Click the **SaveSet** to save the configuration.

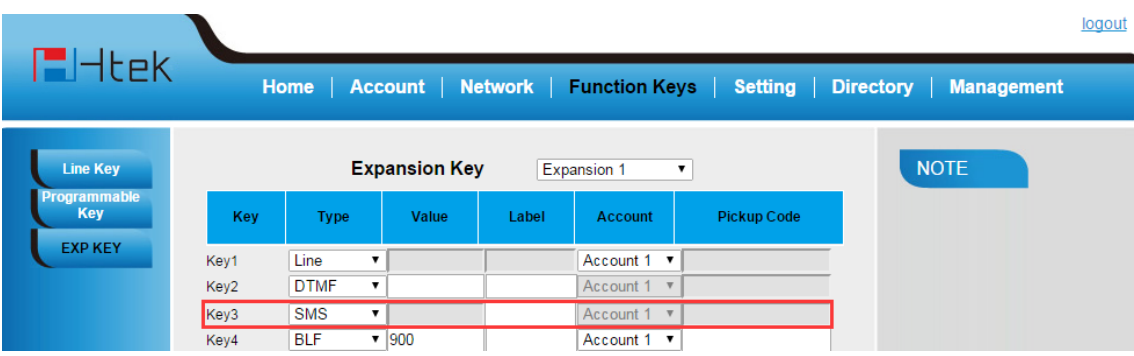

### <span id="page-30-0"></span>**Record**

With record feature, you can record calls by pressing a record key on the phone.

#### **To configure the record via Web Interface**

- 1. Click Function keys  $\rightarrow$  EXP Key.
- 2. Select the desired Key and select Record in the Type.
- 3. Enter the Label dispalyed on LCD.
- 4. Click the  $\sqrt{\frac{SaveSet}{S}}$  to save the configuration.

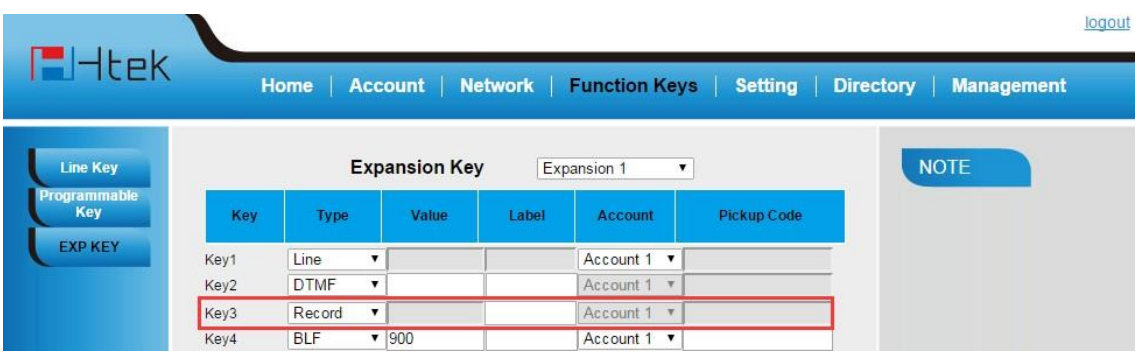

#### **Note:**

**Please contact the system administrator whether support this feature or not.**

# <span id="page-31-0"></span>**URL Record**

The phone sends HTTP URL request to trigger a recording. Contact your system administrator for the predefined URL.

### **To configure the record via Web Interface**

- 1. Click Function keys  $\rightarrow$  EXP Key.
- 2. Select the desired Line or Line Key and select URL Record in the Type.
- 3. Enter the Label dispalyed on LCD
- 4. Click the  $\frac{SaveSet}{1}$  to save the configuration

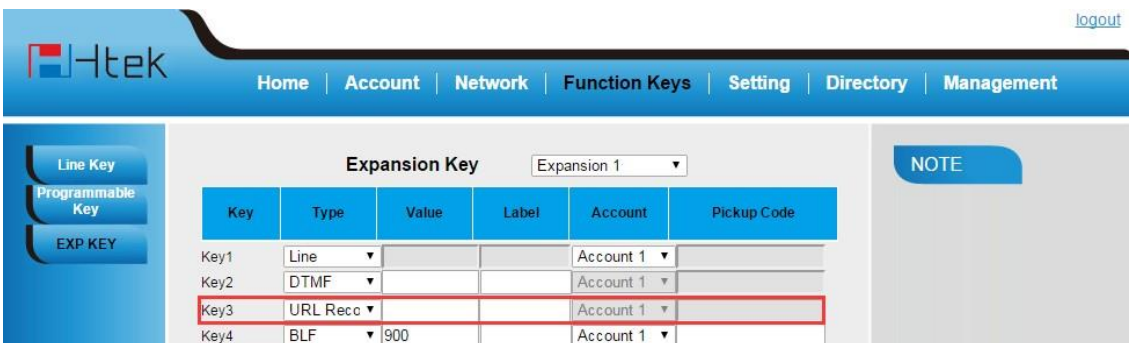

### <span id="page-31-1"></span>**Paging**

With this feature, you can call a phone or a group directly.

#### **To configure the Paging via Web interface**

- 1. Click Function keys  $\rightarrow$  EXP Key.
- 2. Select the desired Key and select Paging in the Type.
- 3. Enter the Paging codes followed by phone number or group number
- 4. Enter the Label dispalyed on LCD.
- 5. Click the SaveSet to save the configuration.

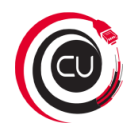

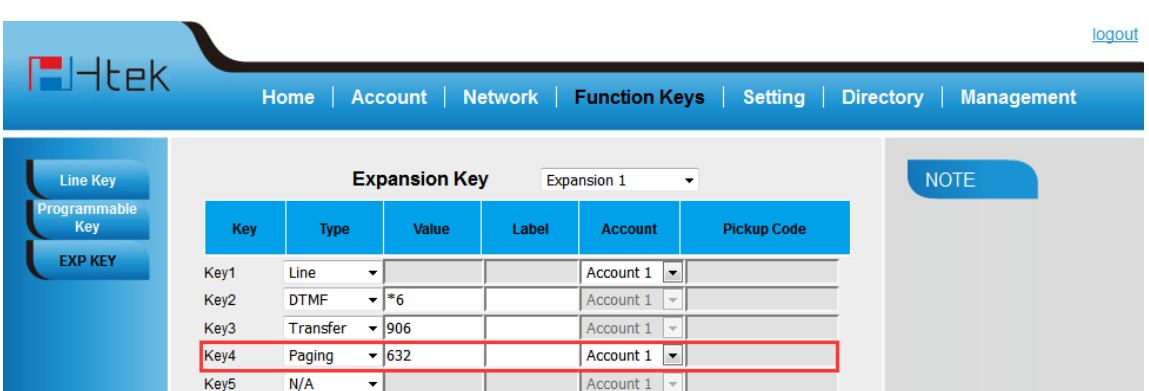

# <span id="page-32-0"></span>**Public Hold**

The key can be configured as a public hold key. During a conversation, all membersbelonging to that particular SLA group can use this key to hold or resume a call.

### **To configure public hold via Web Interface**

- 1. Click Function keys →EXP Key.
- 2. Select the desired Key and select public hold in the Type.
- 3. Enter the Label dispalyed on LCD.
- 4. Click the SaveSet to save the configuration.

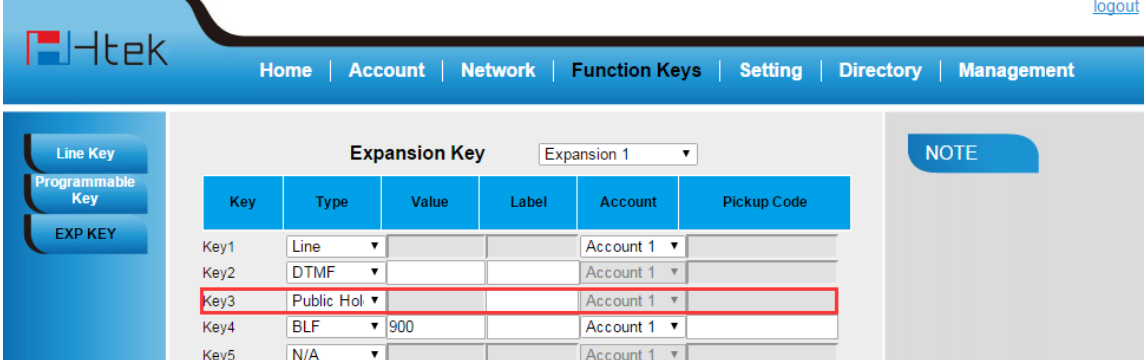

## <span id="page-32-1"></span>**Private Hold**

The key can be configured as a private hold key. During a conversation, all members belonging to that particular SLA group can use this key to hold the call, but only the initiator can resume the call.

#### **To configure private hold via Web Interface**

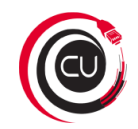

- 1. Click Function keys →EXP Key.
- 2. Select the desired Key and select public hold in the Type.
- 3. Enter the Label dispalyed on LCD.
- 4. Click the  $\frac{SaveSet}{\}$  to save the configuration.

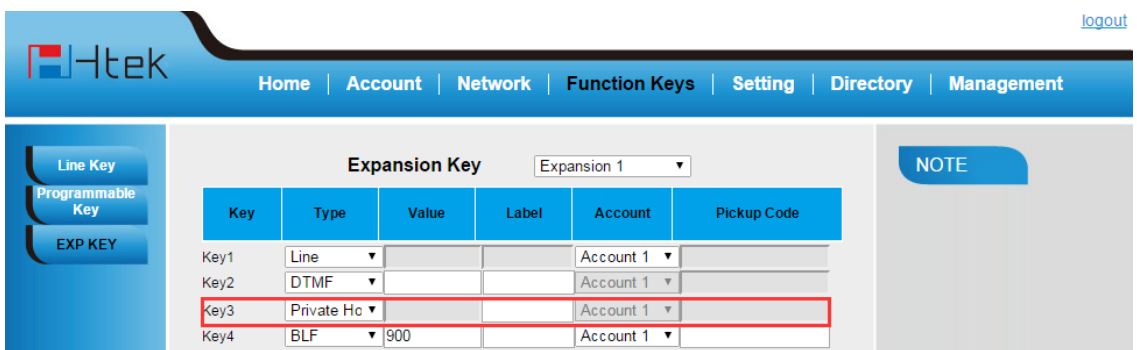

# <span id="page-33-0"></span>**Hot Desking**

#### **To configure the hot desking via web interface:**

- 1. Click Function keys →EXP Key.
- 2. Select the desired Key and select hot desking in the Type.
- 3. Enter the Label dispalyed on LCD.
- 4. Select the Account.
- 5. Click the **SaveSet** to save the configuration.

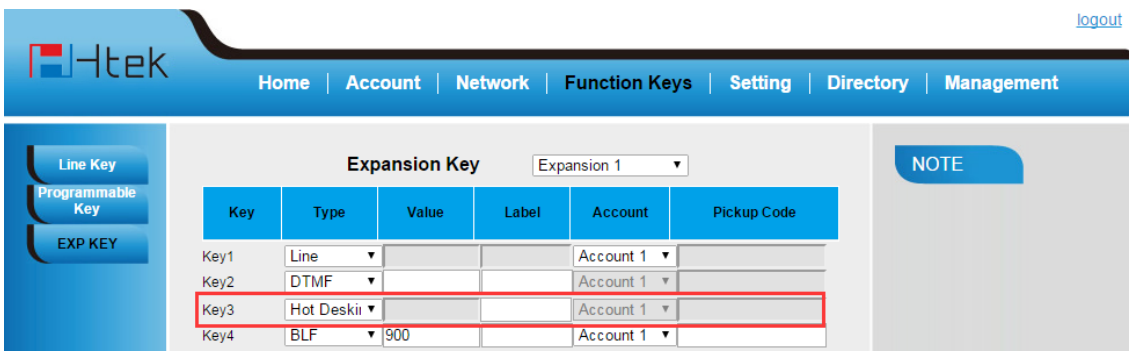

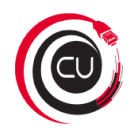

## <span id="page-34-0"></span>**ACD**

#### **To configure the ACD via web interface:**

- 1. Click Function keys →EXP Key.
- 2. Select the desired Key and select ACD in the Type.
- 3. Enter the Label dispalyed on LCD.
- 4. Select the Account.
- 5. Click the **SaveSet** to save the configuration.

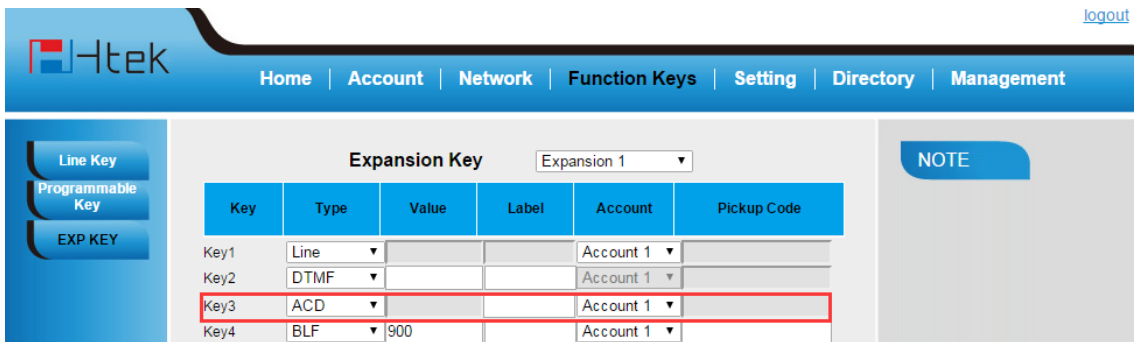

### <span id="page-34-1"></span>**Zero Touch**

#### **To configure the Zero Touch via web interface:**

- 1. Click Function keys →EXP Key.
- 2. Select the desired Key and select **Zero Touch** in the Type.
- 3. Enter the Label dispalyed on LCD.
- 4. Select the Account.
- 5. Click the **SaveSet** to save the configuration.

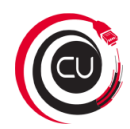

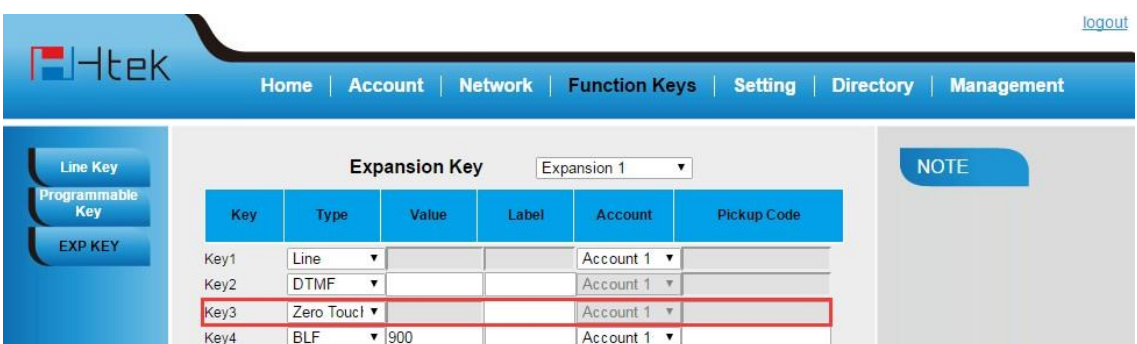

### <span id="page-35-0"></span>**URL**

#### **To configure the URL via web interface:**

- 1. Click Function keys →EXP Key.
- 2. Select the desired Key and select **URL** in the Type.
- 3. Enter the Label dispalyed on LCD.
- 4. Click the **SaveSet** to save the configuration.

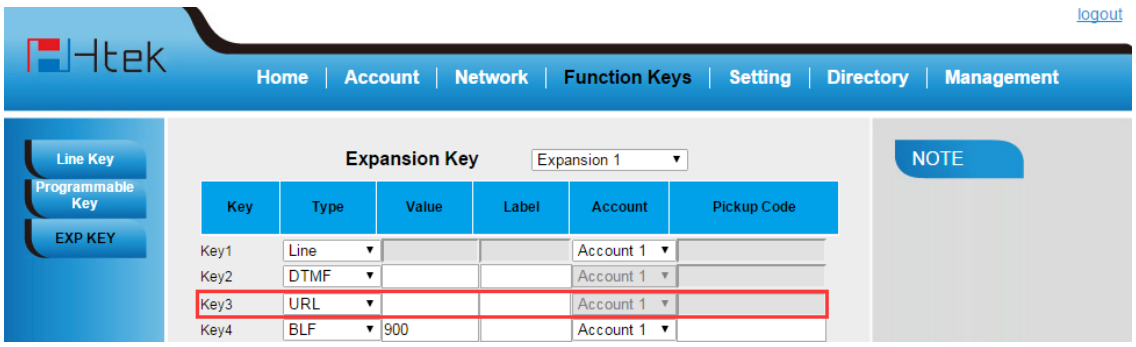

## <span id="page-35-1"></span>**MultiCast Paging**

### **To configure the MultiCast Paging via web interface:**

- 1. Click Function keys →EXP Key.
- 2. Select the desired Key and select **MultiCast Paging** in the Type.
- 3. Enter the Label dispalyed on LCD.

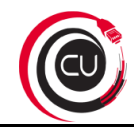

4. Click the  $\sqrt{\frac{S_{\text{a}}}{S_{\text{b}}}}$  to save the configuration.

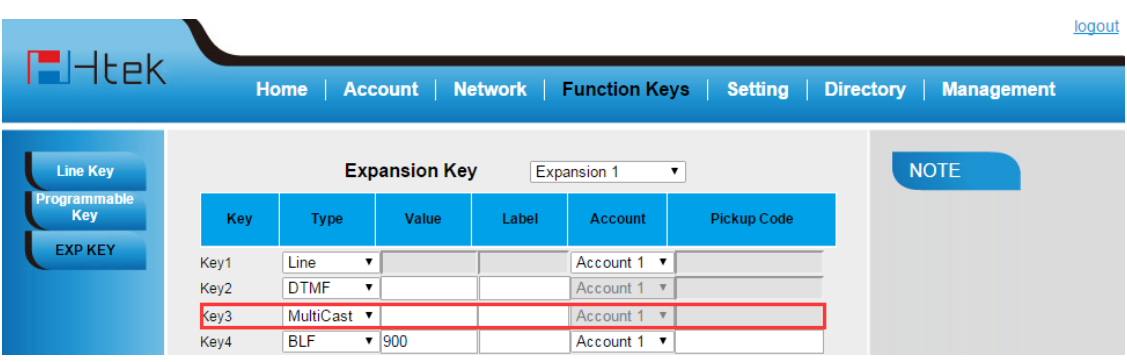

# <span id="page-36-0"></span>**Upgrade**

Hanlong UC46 Expansion Module upgrades in an indirect mode, first, the IP Phone th at connects with expansion module upgrades the expansion module FW, then the expansion module upgrades via getting fw46.rom file from the phone. For detailed schedule, please see below instruction.

### <span id="page-36-1"></span>**IP Phone upgrades the expansion module FW**

Before upgrade the expansion module, please make sure your IP Phone could upgrade

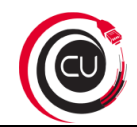

the expansion module FW (we suggest your IP Phone's FW version running later **1.0.3.98 FW**). The instructions for upgrade the expansion module FW on your phone are as follows:

(1) First enable "**Upgrade EXP Firmware**" option from Management->Auto provision-> Upgrade EXP Firmware

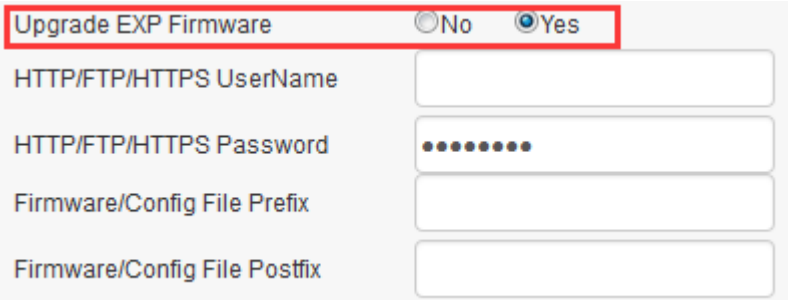

- If set this option to Yes, the IP Phone will get fw46.rom file after rebooting IP Phone
- If set this option to NO, the IP Phone will not get fw46.rom file.

(2) Put the fw46.rom into the upgrade server path. You can upgrade by TFTP/HTTP/HTTPS/FTP.

(3) Set the server path at Webpage-Management-Auto Provision-Firmware Server Path.

(4) After you upgrade by TFTP/HTTP/HTTPS/FTP, please log on Webpage-Home-Expansion Module Version to check whether the expansion module FW has been upgraded successfully. See below picture

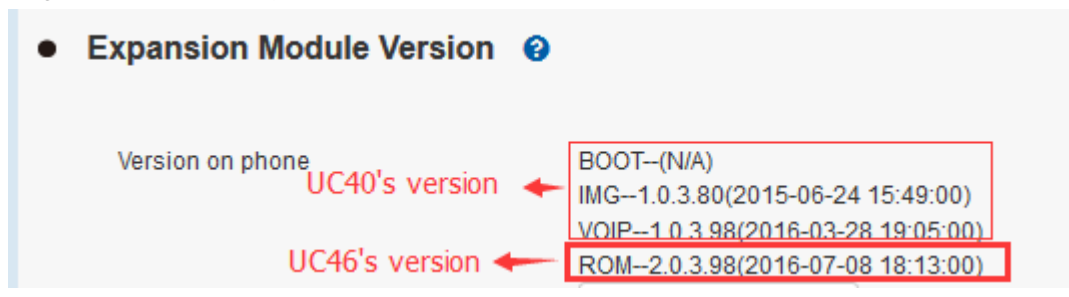

### <span id="page-37-0"></span>**Expansion module gets the fw46.rom from IP Phone**

(1) Before connect the expansion module, please log on Webpage-Network-Basic-PC Port, choose to Connect to Expansion Module, and then click SaveSet. See below picture. Or Menu->Setting->Advanced Setting ->Network->PC port ->Connect to module on Phone LCD.

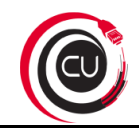

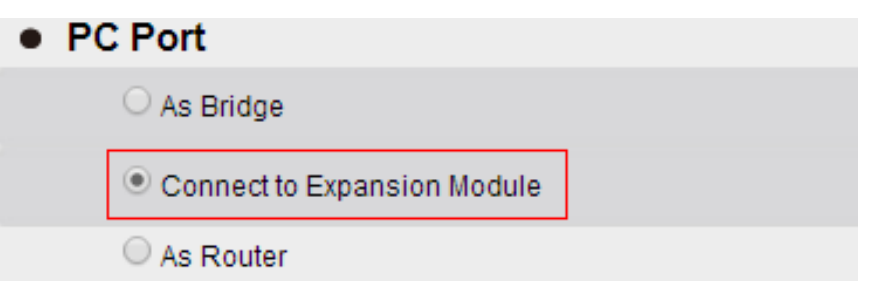

- (2) Connect Phone's PC port and UC46's Uplink port with Ethernet cable
- (3) Power up UC46 expansion module, then UC46 would automatically get the expansion module FW from the phone, and automatically restart to finish the upgrade.
- (4) After upgrade, please check whether the FW show on the phone status is same as the FW show on the Webpage, If it is same, it means that the FW has been upgraded successfully. Below picture for reference.

### **Expansion Module Version @**

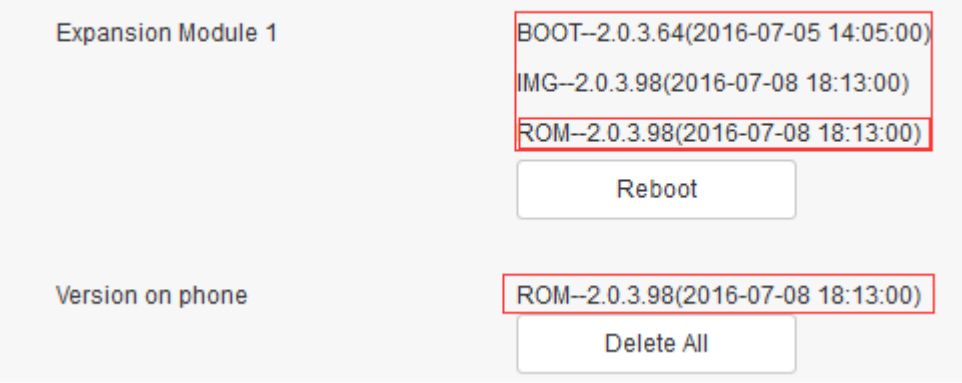

(5) If expansion module FW did not upgrade successfully, please restart the expansion module to upgrade the FW again.

**Notes:**

**1. Only Color models, UC924/926 could connect to UC46 expansion module.**

**2. Please connect one expansion module with one phone for upgrade.**

**3. Please do not power off the phone during the upgrade. Otherwise it may cause damage to the phone and expansion module.**